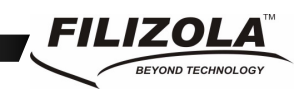

# **Smart Software de Gerenciamento de Balanças**

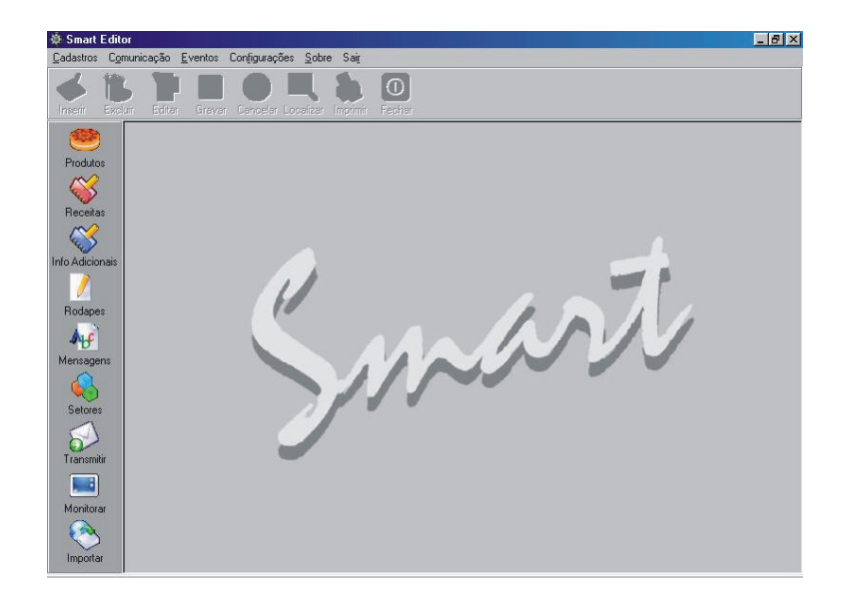

# Manual de Operação

Versão do Software 1.37t Código - 13.40.15-8 Rev. 01

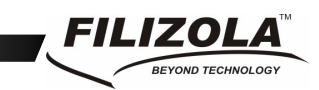

# **Índice**

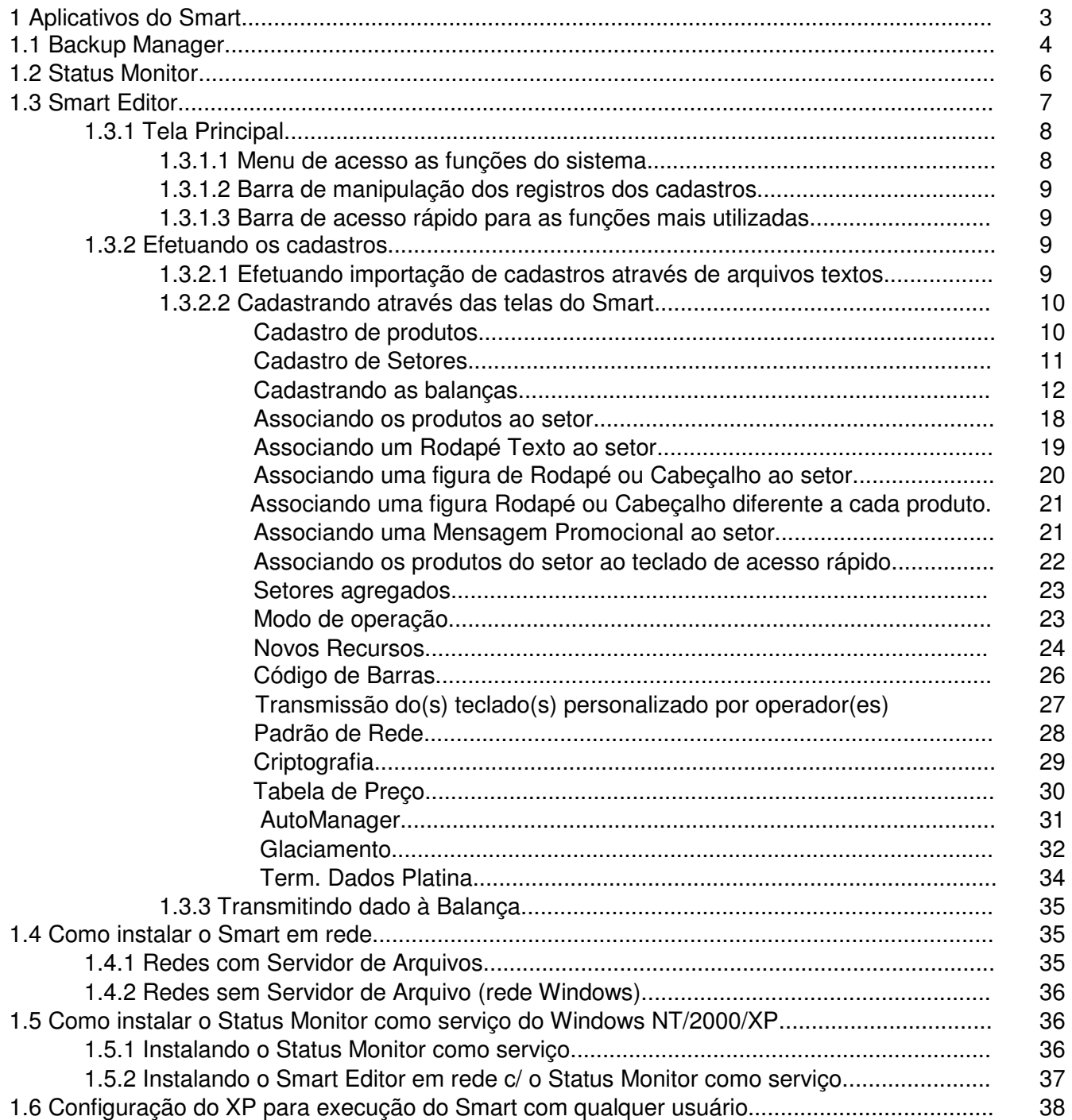

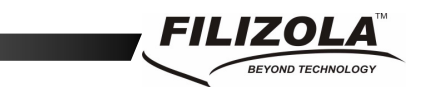

O objetivo deste Guia é apresentar os principais recursos do Smart para que o usuário possa iniciar sua operação.

Após a instalação é criada a pasta Iniciar -> Programas -> Filizola -> Smart, que contém os ícones dos aplicativos que compõem o sistema.

#### **1 Aplicativos do Smart**

#### **1.0 Guia rápido sobre a operação básica do Smart**

1°) Acesso - Ao iniciar o Smart será solicitado usuário e senha, o usuário e a senha de fábrica é o número **1(um)**.

2°) Cadastro de setor - Após acesso ao programa deverá ser efetuado o cadastro de um setor através do tópico 1.3.2 **Cadastro de Setores**.

3°) Cadastro de balança – Após o cadastro de um setor deverá ser cadastrado o número da balança dentro da tela de Setores ver tópico **Cadastrando as Balanças**. Para verificar o número de sua balança ao ligá-la a mesma apresenta uma contagem regressiva de 9 a 0 ao final da contagem aparecerá a versão no lado esquerdo do display e o número de identificação no lado direito. Este número é o mesmo da placa de identificação da balança que se encontra na lateral esquerda da balança.

4°) Cadastro de Produtos – Após o cadastro da balança deverá ser cadastrado os produtos, ver tópico **Cadastro de Produtos**.

5°) Associação de Produtos ao Setor – Terminado os cadastros, associar os produtos ao setor, ver tópico **Associando Produtos ao Setor**.

*Obs.:- Produtos que não estão associados ao setor não serão transmitidos para a balança*.

6°) Transmissão de dados – A operação é finalizada com a transmissão dos dados cadastrados para a memória da balança ver tópico **Transmitindo dados à balança**.

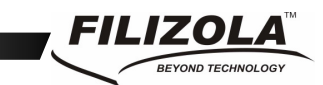

#### **1.1 Backup Manager**

O Backup Manager é o responsável pelo backup dos dados.

Ele é ativado automaticamente ao iniciar do Windows e efetua o backup dos dados sempre que o módulo Smart Editor é fechado ou com horário programado.

Seu ícone é representado por um disquete que deverá ficar (quando ativado) ao lado do relógio do Windows:

16:13

Para abrir sua tela principal clique com o botão direito do mouse sobre seu ícone e selecione Restaurar Janela, ou através do menu Iniciar do Windows -> Programas -> Backup Manager.

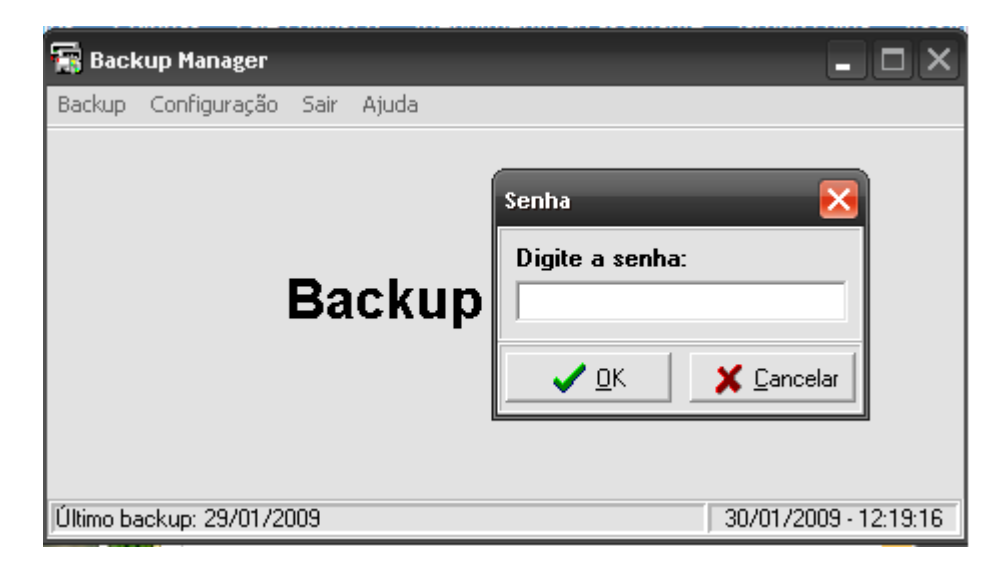

A senha inicial do Backup Manager é 1 (um).

Dentro do Backup Manager pode ser configurado o destino do backup, a forma de backup, as informações a serem backupeadas, entre outras; seguem abaixo algumas informações a respeito.

- As informações backupeadas são salvas em pastas com as datas do backup localizadas no caminho C:\BackupManager.
- O Backup Manager pode iniciar minimizado. Na aba Configuração selecionar a opção iniciar Minimizado.
- Para configurar o Backup Manager, acessar a opção Backup -> Configurar e Efetuar -> Digitar a senha.
- Na tela de configuração na opção "Backup diário automático" marcar o checkbox ATIVAR. (Salvar -> Retornar). Obs:- Para fazer o backup os módulos, Status Monitor e Smart Editor precisam ser fechados.

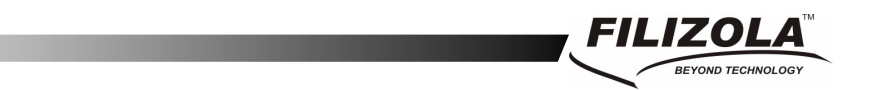

- Para recuperar dados salvos, selecionar a opção Backup -> Restaurar -> Digitar a senha
- Na tela de recuperação do backup selecionar a pasta com a data a ser recuperada na opção "Alterar Origem".
- Restaurar backup -> Retornar.

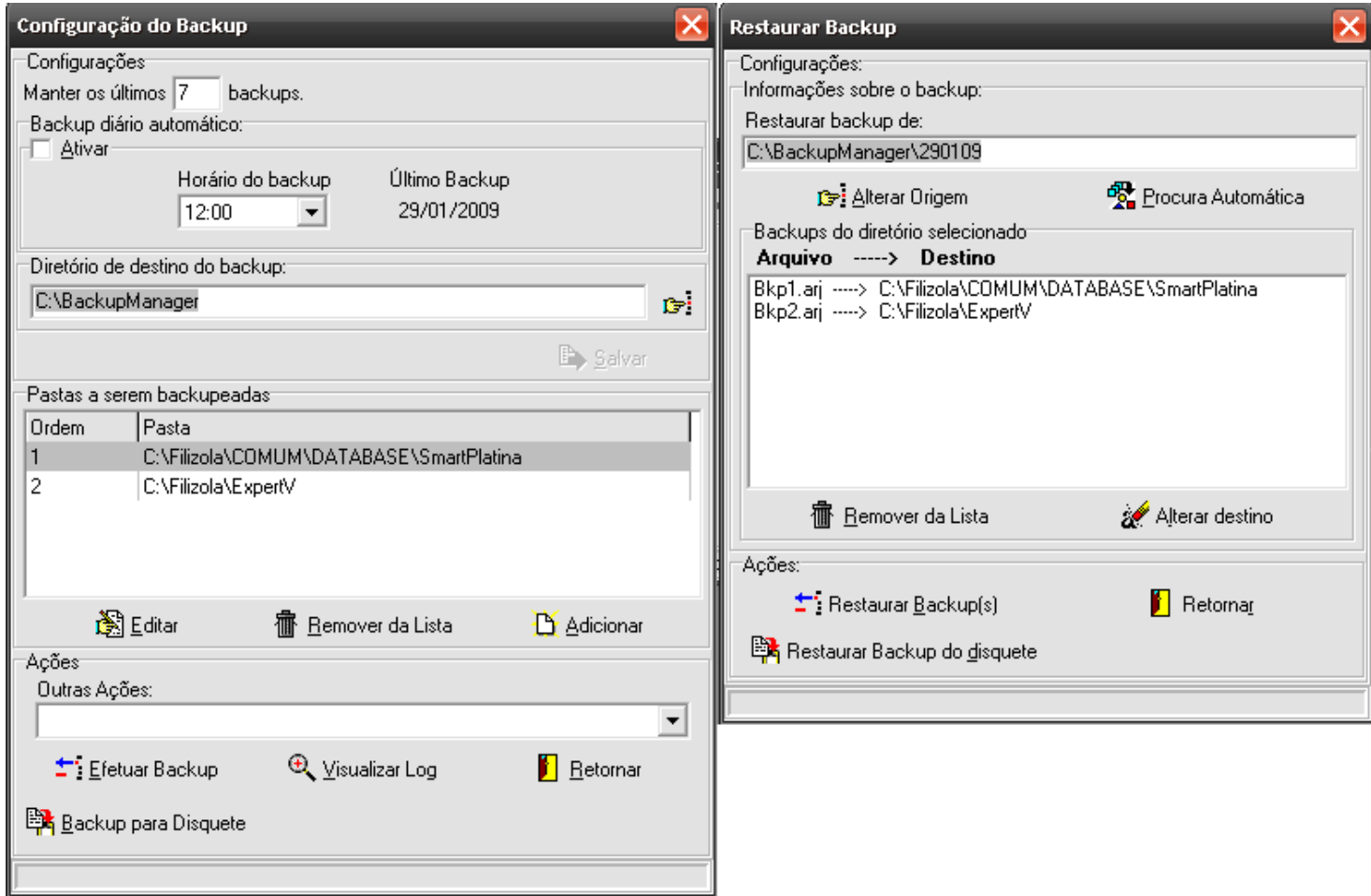

• Abrir o programa Smart e verificar se o backup foi concluído com êxito.

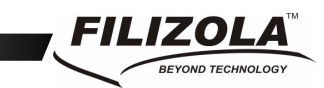

#### **1.2 Status Monitor**

O Status Monitor é o responsável pela comunicação com as balanças.

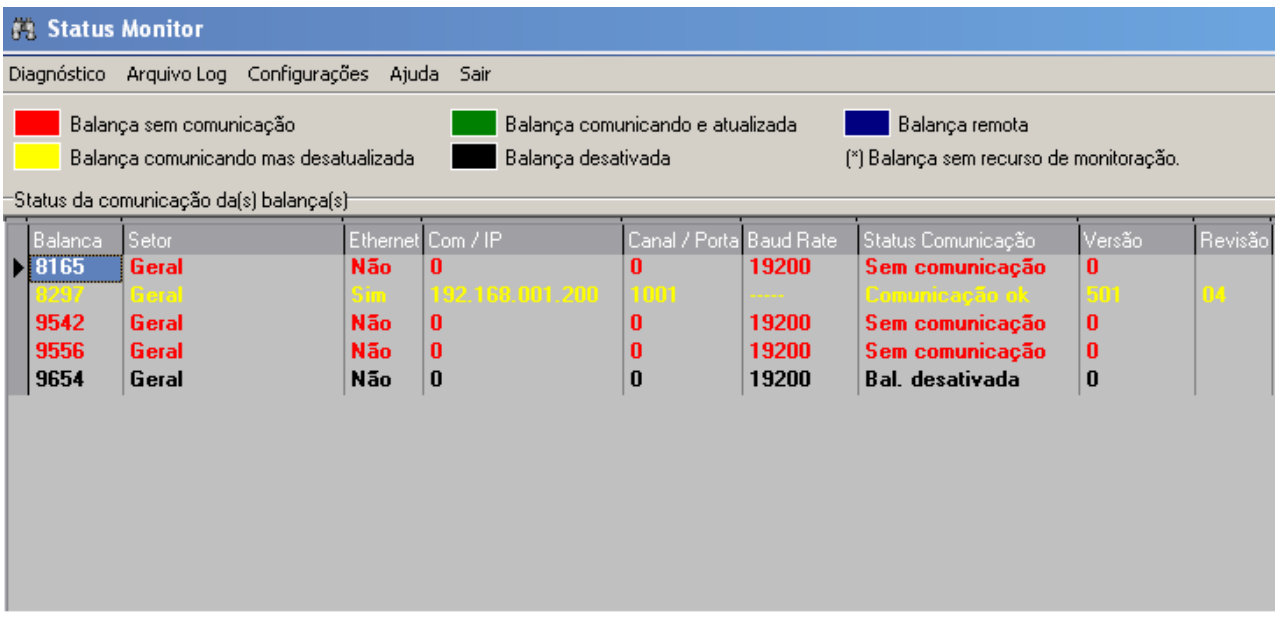

O Status Monitor é ativado automaticamente ao iniciar do Windows e permanece constantemente monitorando as balanças com o objetivo de alertar a ocorrência de problemas de comunicação.

Seu ícone é representado por um binóculo e deverá ficar (quando ativado) ao lado do relógio do Windows.

銘

Havendo falha de comunicação seu ícone é alterado para um X com o objetivo alertar o usuário do problema:

×

Para abrir sua tela principal clique com o botão direito do mouse sobre seu ícone e escolha a opção Restaurar Janela.

Em sua tela é possível visualizar as principais informações da(s) balança(s), como o seu status de comunicação, representados pelas cores: Vermelha (sem comunicação), Amarelo (comunicando, mas desatualizada), Verde (comunicando e atualizada), Azul (balança remota) e Preto (desabilitada).

Os usuários que acessam o Status Monitor são os cadastrados no Smart Editor na seção de Cadastros -> Usuários. Após a instalação do sistema o usuário inicial é 1 (um) e a senha inicial é 1 (um).

Após o cadastro de uma balança (o cadastro das balanças é realizado no aplicativo Smart Editor) o Status Monitor procura pela balança e identifica automaticamente em qual porta serial e canal, caso seja serial, ela está conectada. Se a balança for trocada de local ela será automaticamente identificada.

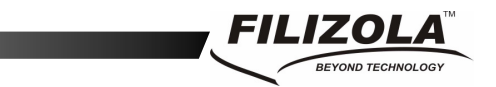

O Status Monitor oferece o recurso de envio de e-mail para um usuário configurado (a configuração é realizada no aplicativo Smart Editor em Configurações - Gerais) alertando-o de uma eventual falha de comunicação das balanças. Este recurso visa uma ação preventiva por parte do usuário do sistema.

O Status Monitor oferece também um diagnóstico que conduz o usuário a soluções de problemas de comunicação da balança. Para acessá-lo, havendo uma balança com falha de comunicação (cor vermelha), no menu do Status Monitor acione a opção Diagnóstico.

Em Configurações é possível configurar quais portas seriais do computador serão utilizadas para comunicação, de forma a otimizar a monitoração das balanças.

#### **1.3 Smart Editor**

O Smart Editor é o responsável pelos cadastros, configurações, relatórios, comando de envio de informações as balanças etc.

Durante a navegação das telas do Smart Editor o usuário encontrará botões com ícone de uma lâmpada, conforme abaixo. Esses botões contem informações adicionais que auxiliarão na compreensão e melhor utilização dos recursos.

#### Ŷ.

Os usuários e senhas que acessam o Status Editor são cadastrados em Cadastros -> Usuários. Após a instalação do sistema o usuário inicial é 1 (um) e a senha inicial é 1 (um).

Para desabilitar a senha do sistema, clicar em 'CONFIGURAÇÃO->GERAL' no menu principal do Smart clicar em 'Editar' na barra de manipulação dos registros dos cadastros, desmarcar o checkbox "Habilitar Senha do Sistema" e 'Gravar' na barra de manipulação dos registros dos cadastros.

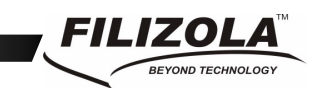

#### **1.3.1 Tela Principal**

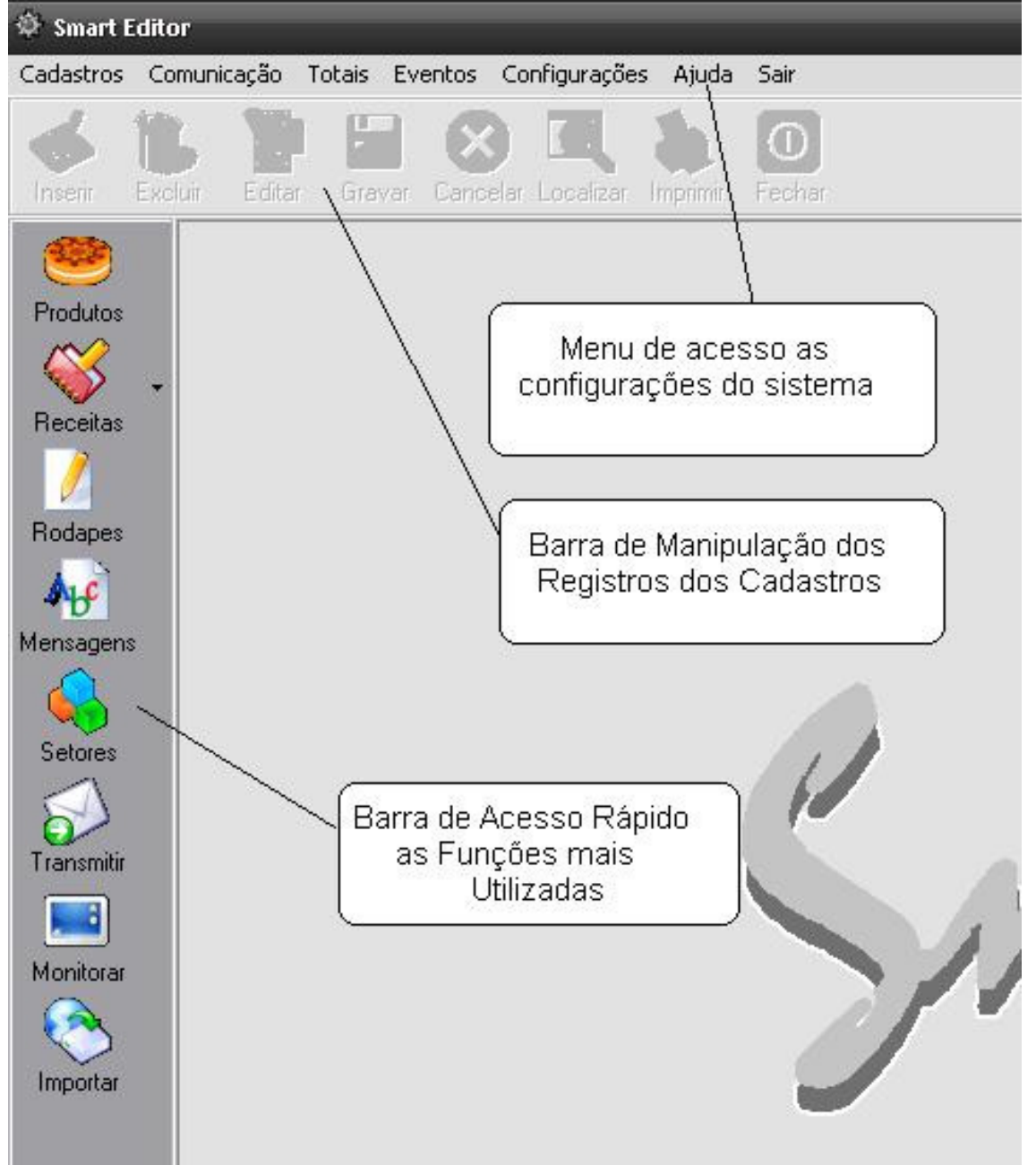

Os menus e as barras acima sempre estarão visíveis de forma a facilitar a memorização por parte dos usuários.

#### **1.3.1.1 Menu de acesso as funções do sistema**

Permite acessar todas as funções do Smart Editor.

```
Smart – Software de Gerenciamento de Balanças 8/40
```
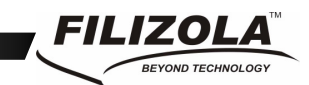

#### **1.3.1.2 Barra de manipulação dos registros dos cadastros**

Utilizada para Inserir, Excluir, Alterar, Gravar e Cancelar alterações de registros dos cadastros.

Clicando no botão 'Inserir' um novo registro é aberto para inserção dos dados de um novo registro. Após a inserção o usuário deve clicar no botão Gravar para efetivar. Se o usuário clicar no botão Cancelar a inserção será ignorada.

Clicando no botão 'Excluir' o usuário será questionado se deseja excluir o registro selecionado. Respondendo positivamente o registro é eliminado da base de dados do Smart. Se o registro excluído estiver em uso por alguma balança esta será marcada como desatualizada, indicando a necessidade de receber os dados novamente.

Para alterar um registro é necessário clicar no botão 'Alterar' colocando este em modo de edição. Após a edição o usuário deve clicar no botão Gravar para efetivar as alterações. Caso o usuário clicar no botão 'Cancelar' as alterações serão ignoradas. Se o registro alterado estiver em uso por alguma balança esta será marcada como desatualizada, indicando a necessidade de receber os dados novamente.

O botão 'Localizar' abre uma tela onde permitirá ao usuário localizar um determinado registro, através da informação escolhida, no cadastro que se encontra aberto.

O botão 'Imprimir' exibe na tela o layout de impressão dos dados do cadastro aberto e permite enviar dos dados para impressora padrão do Windows.

O botão 'Fechar' fecha a tela que se encontra aberta. Uma vez fechada será necessário identificar-se para fazer novo acesso (caso a senha esteja habilitada).

#### **1.3.1.3 Barra de acesso rápido para as funções mais utilizadas**

Esta barra permite acessar as funções mais utilizadas de forma rápida. Por exemplo: Para mudar de um cadastro para outro não é preciso fechar o cadastro atual e abrir o desejado, basta clicar no botão do cadastro desejado. Caso o usuário que estava com o cadastro aberto não tenha permissão de acesso ao novo cadastro será solicitado que ele se identifique.

#### **1.3.2 Efetuando os cadastros**

O primeiro passo após a instalação do Smart é fazer os cadastros das informações (Produtos, Setores, Balanças, Receitas, Figuras, etc.).

Estes cadastros podem ser feitos através das telas do Smart Editor ou através de importação de dados (arquivos textos) provenientes de outros sistemas (retaguarda).

Para verificar o layout dos arquivos de textos, verificar o arquivo "Guia de Importação.pdf"

#### **1.3.2.1 Efetuando importação de cadastros através de arquivos textos**

Para importar os dados de arquivos textos é necessário configurar os parâmetros de importação em Configurações –> Importação e Exportação de Cadastros.

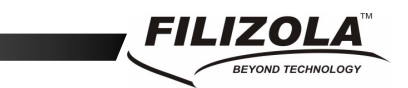

Os principais parâmetros a serem configurados são a 'Origem dos Dados' e os nomes dos arquivos textos que contêm os registros de cadastro.

Após a configuração clique no botão 'Importar' da barra de acesso rápido, selecione as informações que deseja importar e clique no botão 'Importar' da tela para iniciar o processo de importação.

Durante a importação, no lado direto da tela, é exibido o status da operação.

Eventuais erros que forem encontrados nos registros de importação serão gravados com detalhes em um arquivo de log. Este log pode ser visualizado através do botão 'Visualizar Log'.

Após a importação é possível entrar nos cadastros e visualizar os dados importados.

Se os arquivos de importação contiverem as associações de Produtos e Setores, Receitas e Produtos, Figuras e Produtos, etc., o sistema já estará pronto para descarregar as informações às balanças.

#### **1.3.2.2 Cadastrando através das telas do Smart**

**Cadastro de produtos** 

Se você estiver iniciando os cadastros, faça primeiramente o cadastro de produto e em seguida o cadastro de setores. Com estes cadastros você poderá adquirir compreensão da estrutura dos cadastros e isto tornará mais fácil entender a aplicação dos demais cadastros.

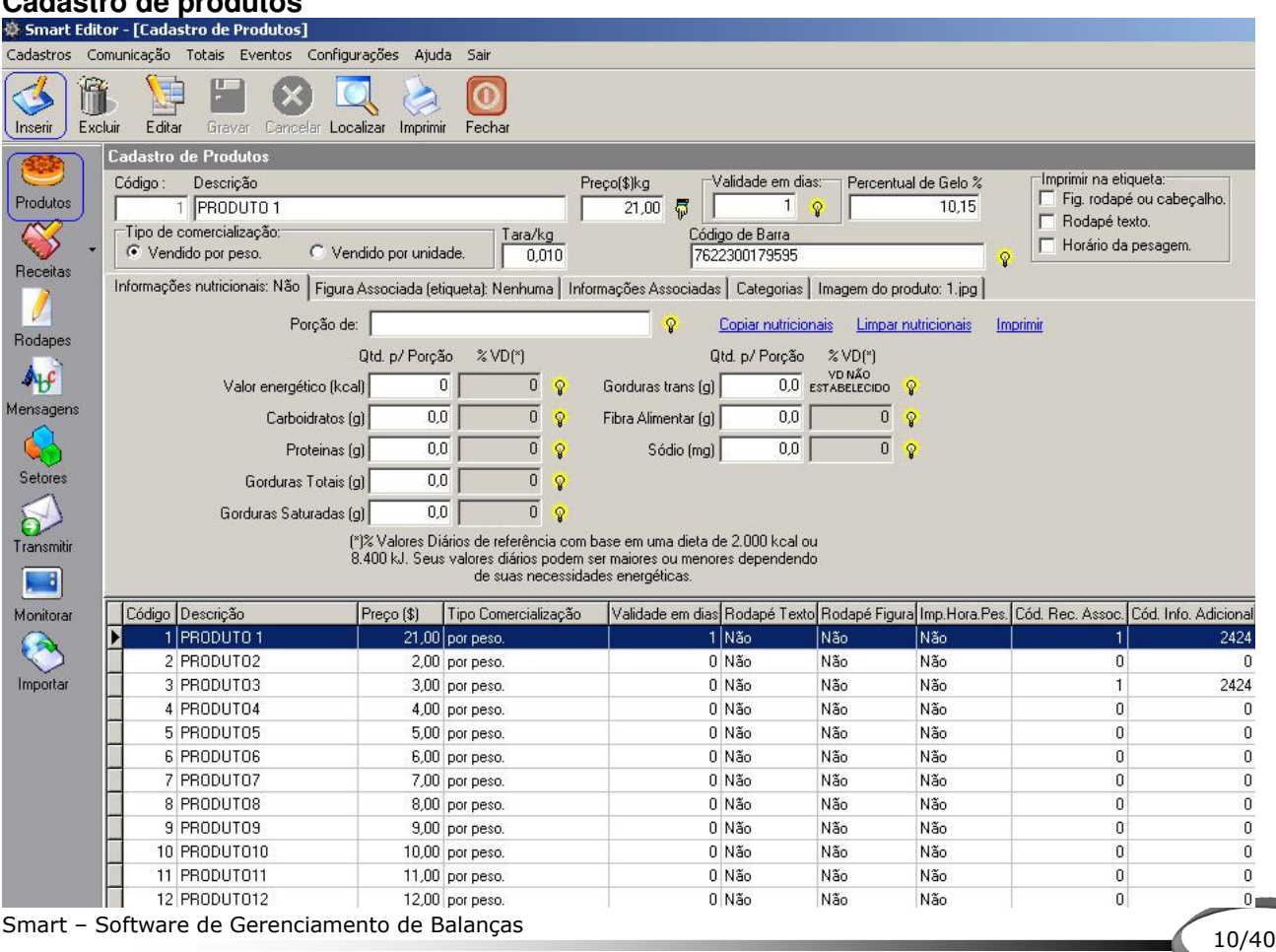

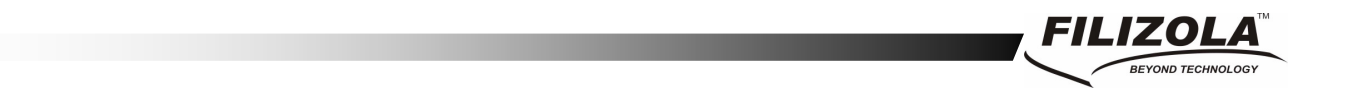

No 'Cadastro de Produtos' são cadastrados o código, descrição, validade, preço, tipo de comercialização, tara cadastrada, informações nutricionais e associados suas receitas e figuras.

Para cadastrar um produto clicar em "Produtos" na barra de acesso rápido na lateral esquerda, clicar em Inserir na barra de manipulação dos registros dos cadastros para habilitar os campos a serem preenchidos (preço, descrição, preço por kilo, validade em dias, tara cadastrada e tipo de comercialização (P) para produtos pesáveis e (U) para produtos vendidos por unidade).

Após preencher os campos salvar os dados inseridos, clicar em Gravar na barra de manipulação dos registros dos cadastros na parte superior.

Para inserir as informações nutricionais seguir os passos acima até preencher todos os campos da tabela nutricional.

Obs:- Para enviar os produtos para a memória balança é necessário associá-los ao Setor na tela Cadastro de Setores.

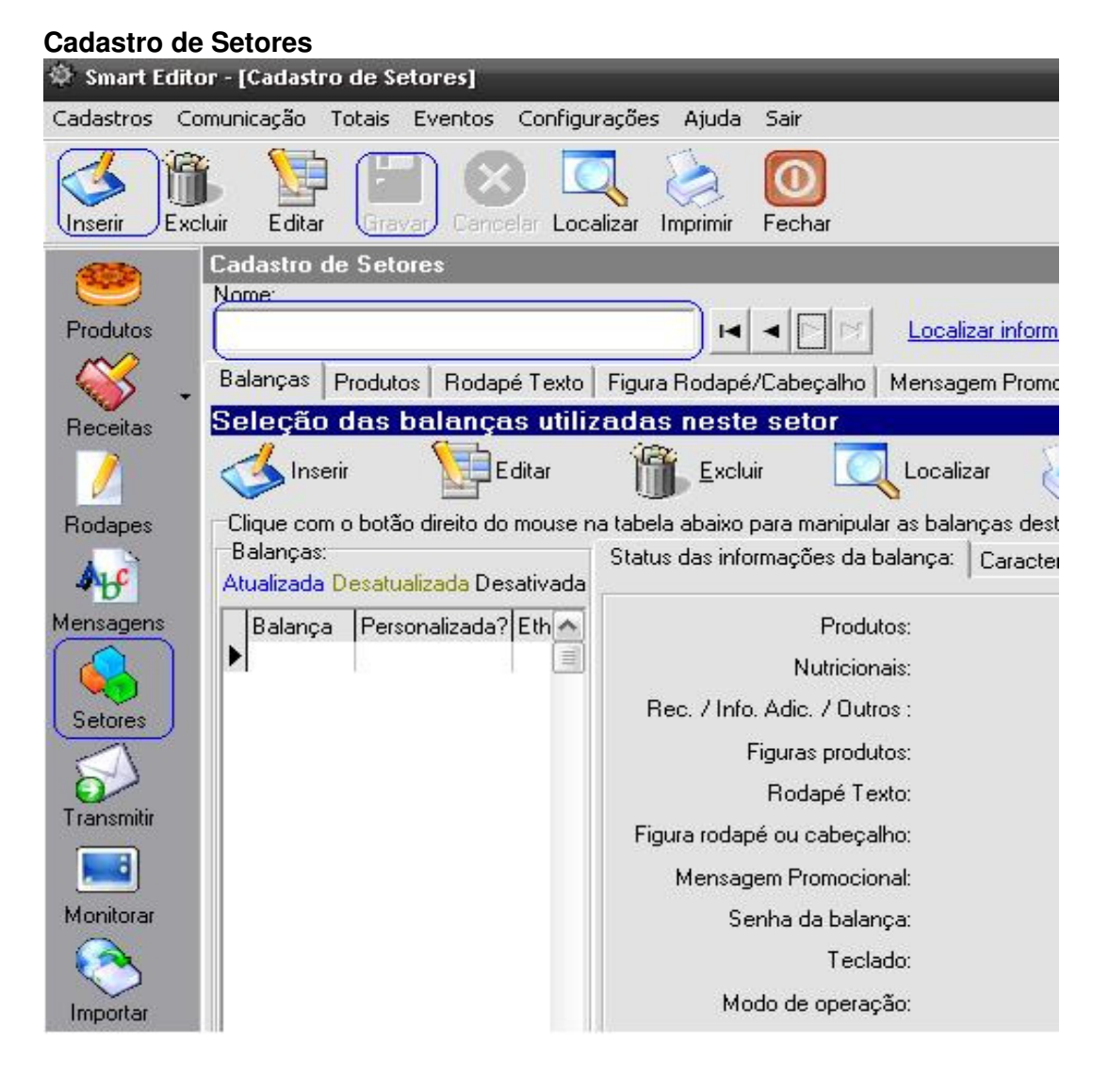

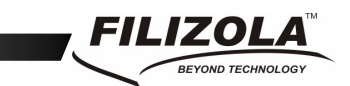

O 'Cadastro de Setores' é o cadastro mais importante do Smart.

Nele são cadastrados os setores (departamentos) onde estarão localizadas as balanças. É possível criar um único setor (Geral) ou vários setores (Padaria, Açougue, Frios, Frutas-Legumes-Verduras, etc). A criação de vários setores é interessante, pois otimiza a capacidade da balança e diminui o tempo de atualização da mesma (só são descarregados para a balança os produtos e informações referentes ao seu setor).

Na tela de Setores (clicar em "Setores" na barra de acesso rápido na lateral esquerda), clique no botão Inserir na barra de manipulação dos registros dos cadastros para habilitar o campo Nome a ser preenchido, digite o nome do setor e clique no botão Gravar na barra de manipulação dos registros dos cadastros na parte superior.

Pronto o setor está criado.

#### **Cadastrando as balanças no setor**

Há vários tipos de balanças, segue abaixo exemplos:

### **Balança Platina no setor**<br> **Balança Platin** - <sub>[Cadastro de setores]</sub>

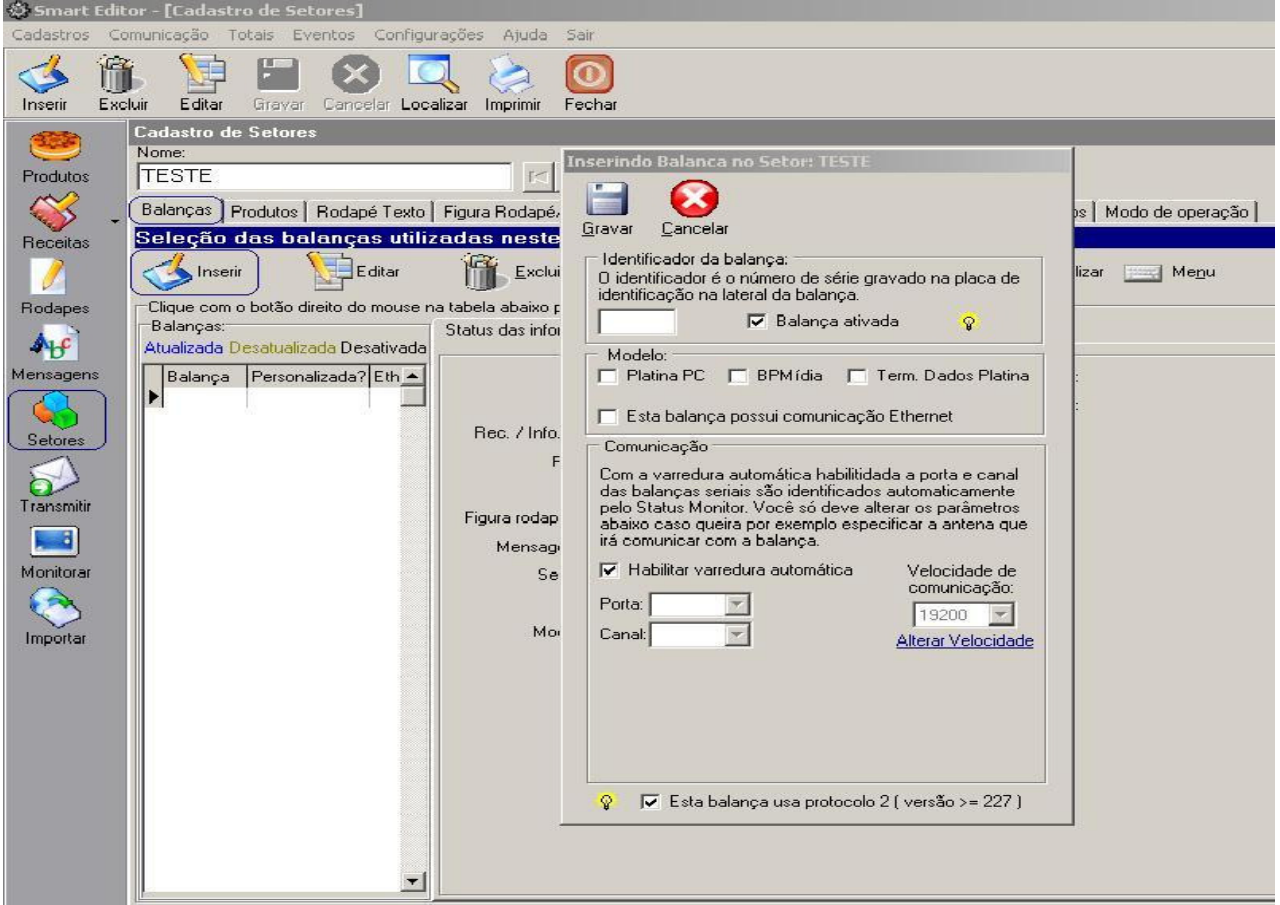

Depois de cadastrar o setor o próximo passo é cadastrar as balanças. Na tela de Setores, na guia 'Balanças', clique no botão 'Inserir' na barra de manipulação dos registros dos cadastros que

se encontra dentro da tela "Setores", digite a identificação da balança (siga as instruções da tela de cadastro de balanças) e clique em 'Gravar'.

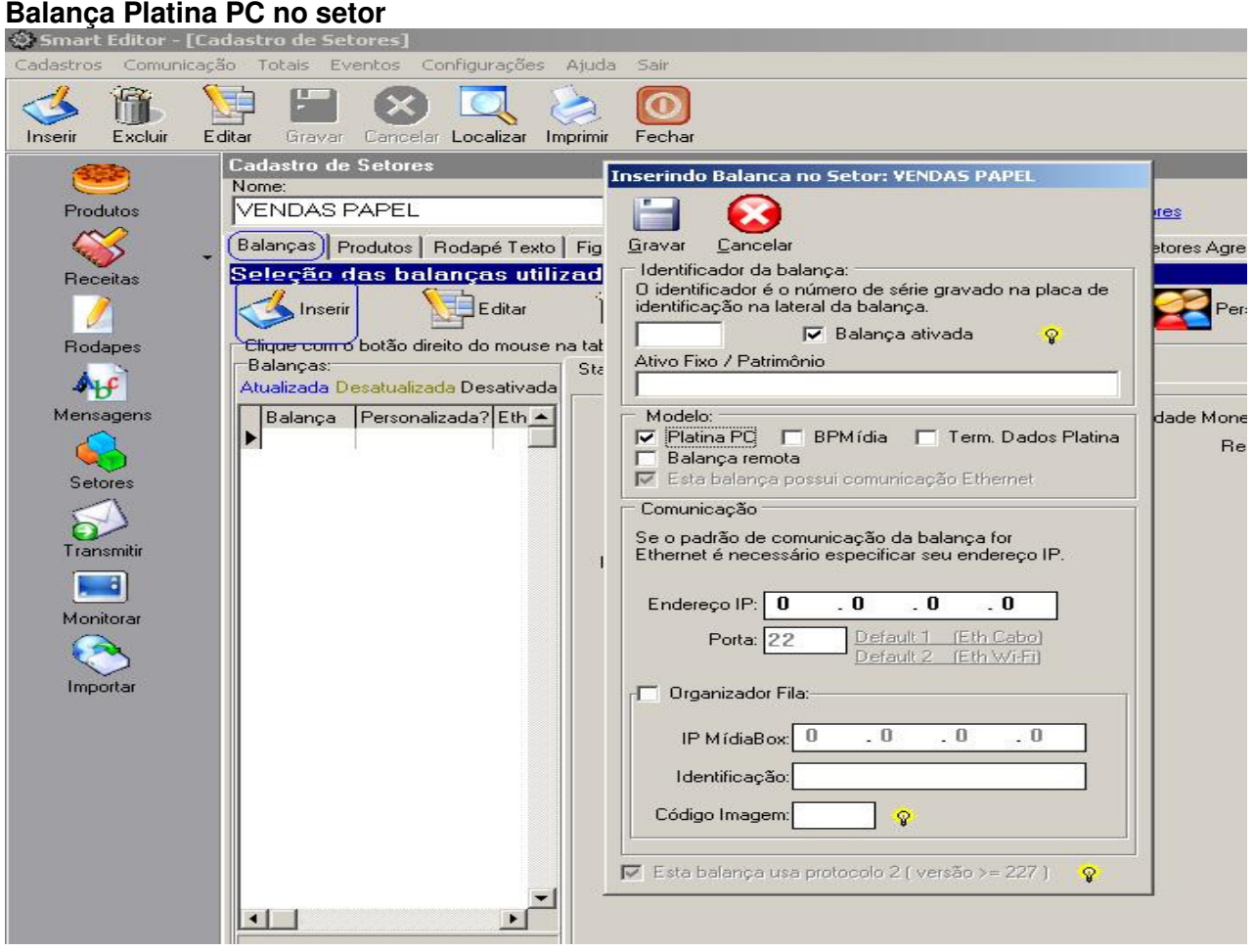

Na tela de Setores, na guia 'Balanças', clique no botão 'Inserir' na barra de manipulação dos registros dos cadastros que se encontra dentro da tela "Setores", digite a identificação da balança, selecione a opção Platina PC, digite o endereço IP e clique em 'Gravar'.

#### **Organizador de Fila:**

Este recurso disponibiliza a facilidade de comunicação de uma balança PlatinaPC com um Mídia Box, com a opção de iniciar uma seqüência, repetir e chamar uma senha à ser exibida no Mídia Box.

Para utilizar o recurso marque a opção "Organizador Fila" e informe o IP do Mídia Box que irá apresentar as senhas chamadas.

#### **Identificação:** Descrição a ser exibida no Mídia Box.

**Código Imagem:** Este campo permite cadastrar o código da imagem de identificação da balança. Informe o código da imagem que foi cadastrada no software Mídia Manager no cadastro de setores na aba Organizador de fila. Se o código não existir não será exibido nenhuma imagem no Mídia Box Organizador de fila.

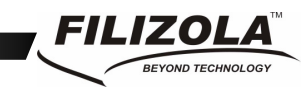

## **Balança BPMídia no setor**

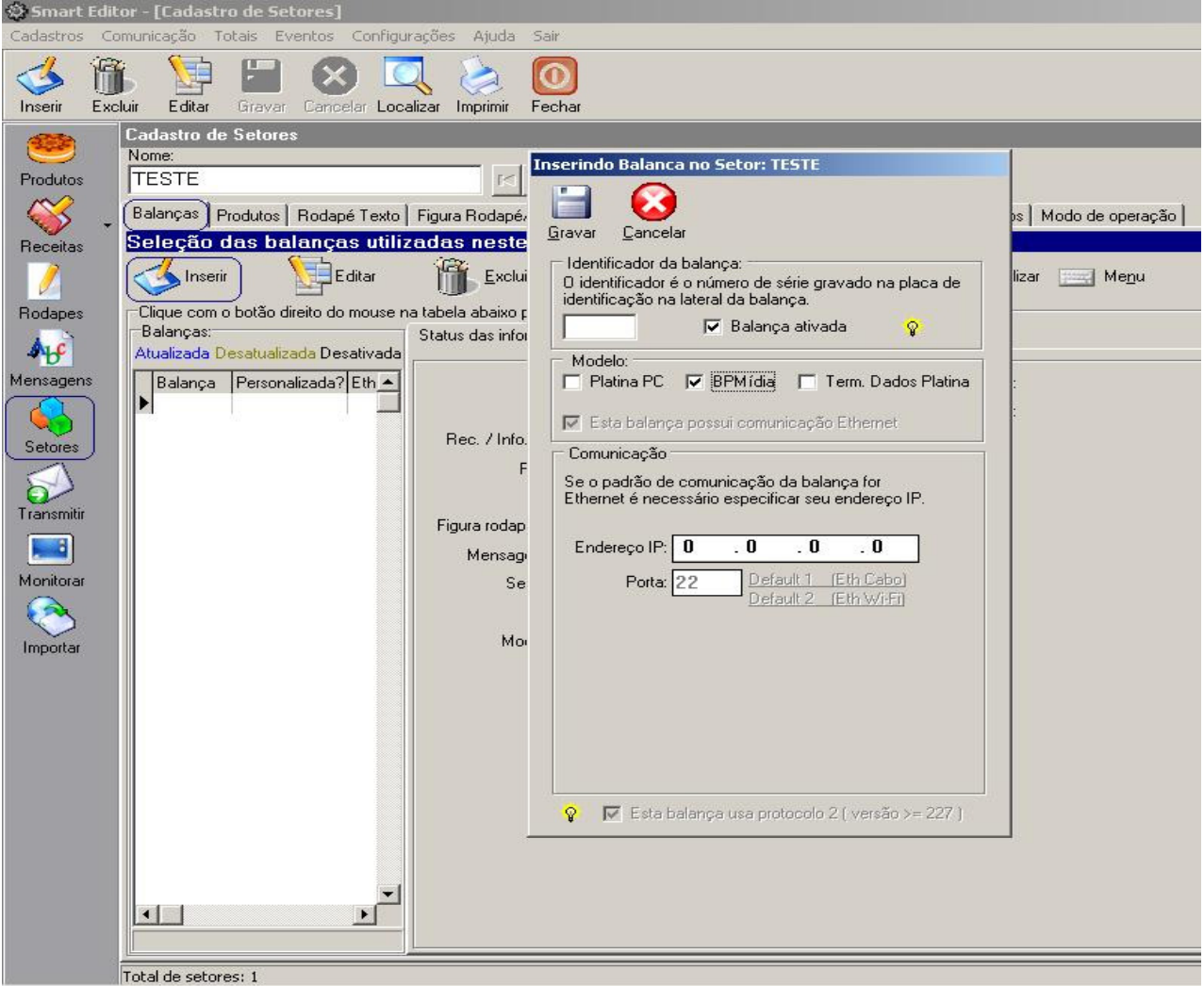

Na tela de Setores, na guia 'Balanças', clique no botão 'Inserir' na barra de manipulação dos registros dos cadastros que se encontra dentro da tela "Setores", digite a identificação da balança, selecione a opção BPMídia, informe o endereço IP e clique em 'Gravar'.

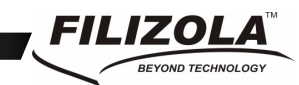

#### **Terminal de dados Platina no setor**

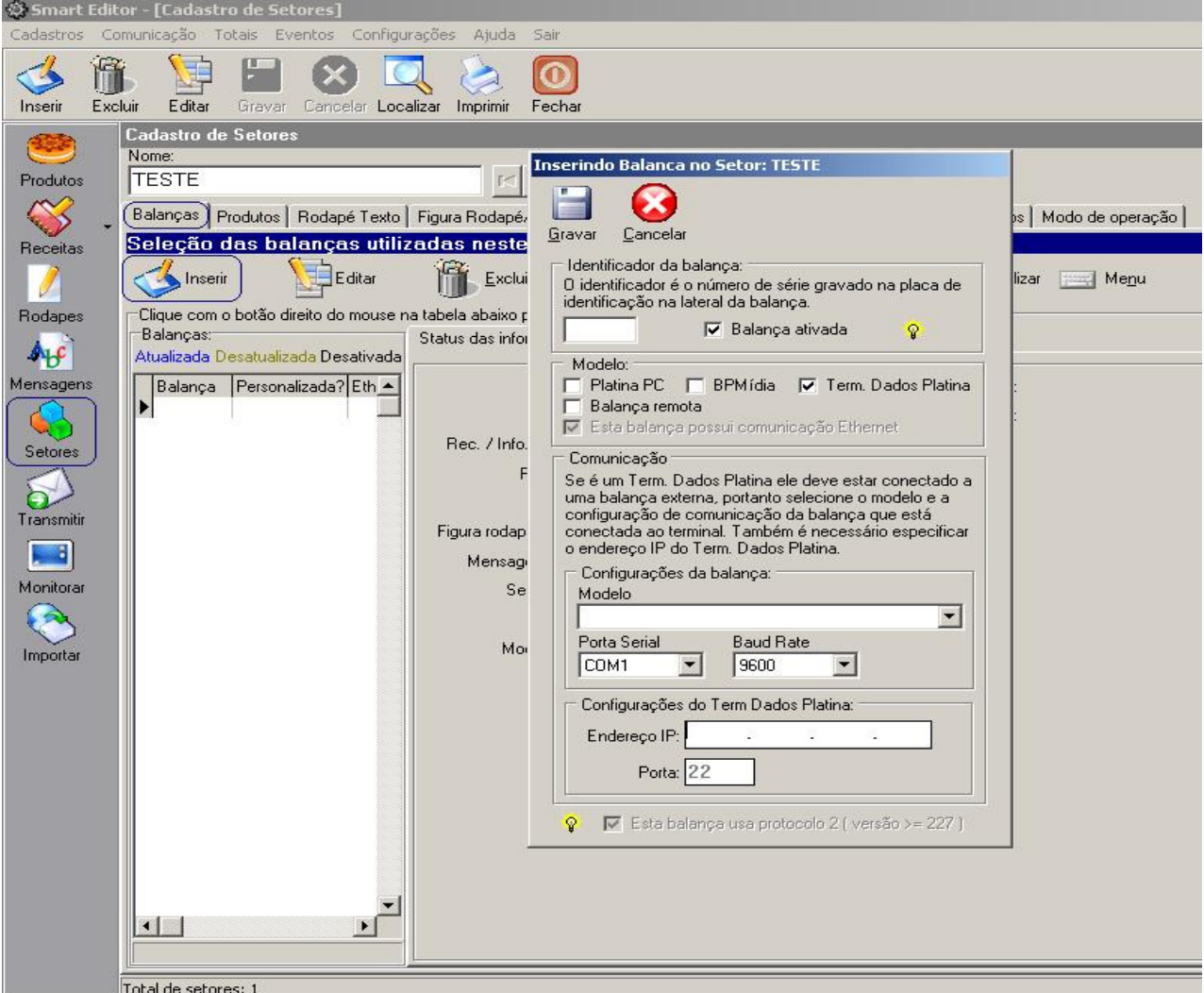

Na tela de Setores, na guia 'Balanças', clique no botão 'Inserir' na barra de manipulação dos registros dos cadastros que se encontra dentro da tela "Setores", digite a identificação da balança, selecione a opção Term. Dados Platina, selecione as especificações: Modelo, Porta Serial e Baud Rate, onde modelo é o tipo de protocolo da balança, a porta serial é a porta que a balança irá se comunicar com o Terminal de Dados Platina, e baud rate é a velocidade de comunicação. Feito isso informe o endereço IP e clique em 'Gravar'.

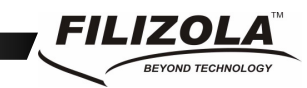

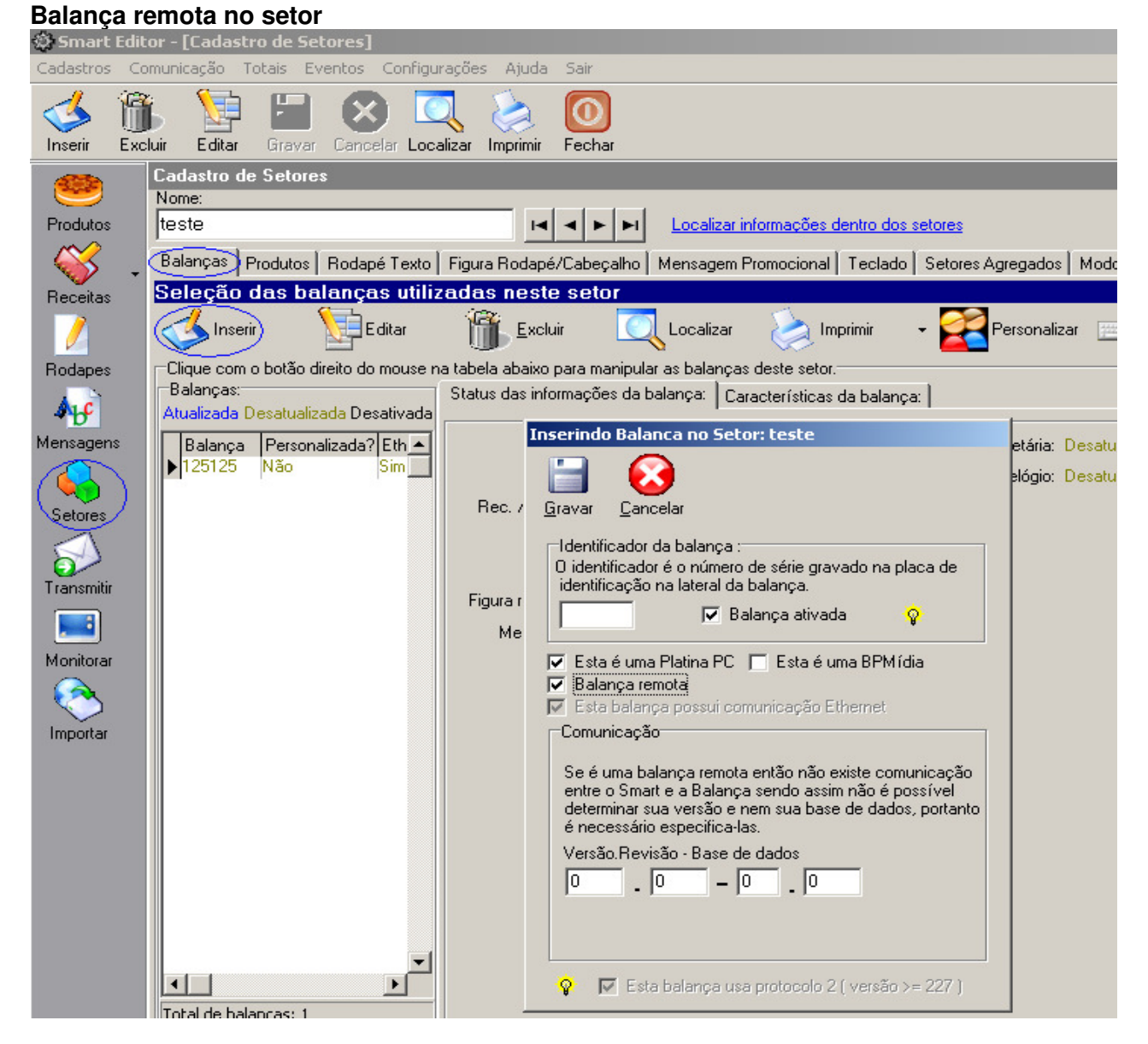

Na tela de Setores, na guia 'Balanças', clique no botão 'Inserir' na barra de manipulação dos registros dos cadastros que se encontra dentro da tela "Setores", digite a identificação da balança, selecione a opção Platina PC e Balança remota, Informe a versão, revisão e base de dados da balança a ser atualizada pelo dispositivo Pen Drive e clique em 'Gravar'.

**Obs.: Balança remota** opção para efetuar carga em um dispositivo externo Pen Drive. Também é necessário habilitar o recurso para que a balança reconheça o dispositivo segue exemplo abaixo.

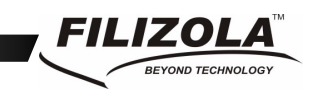

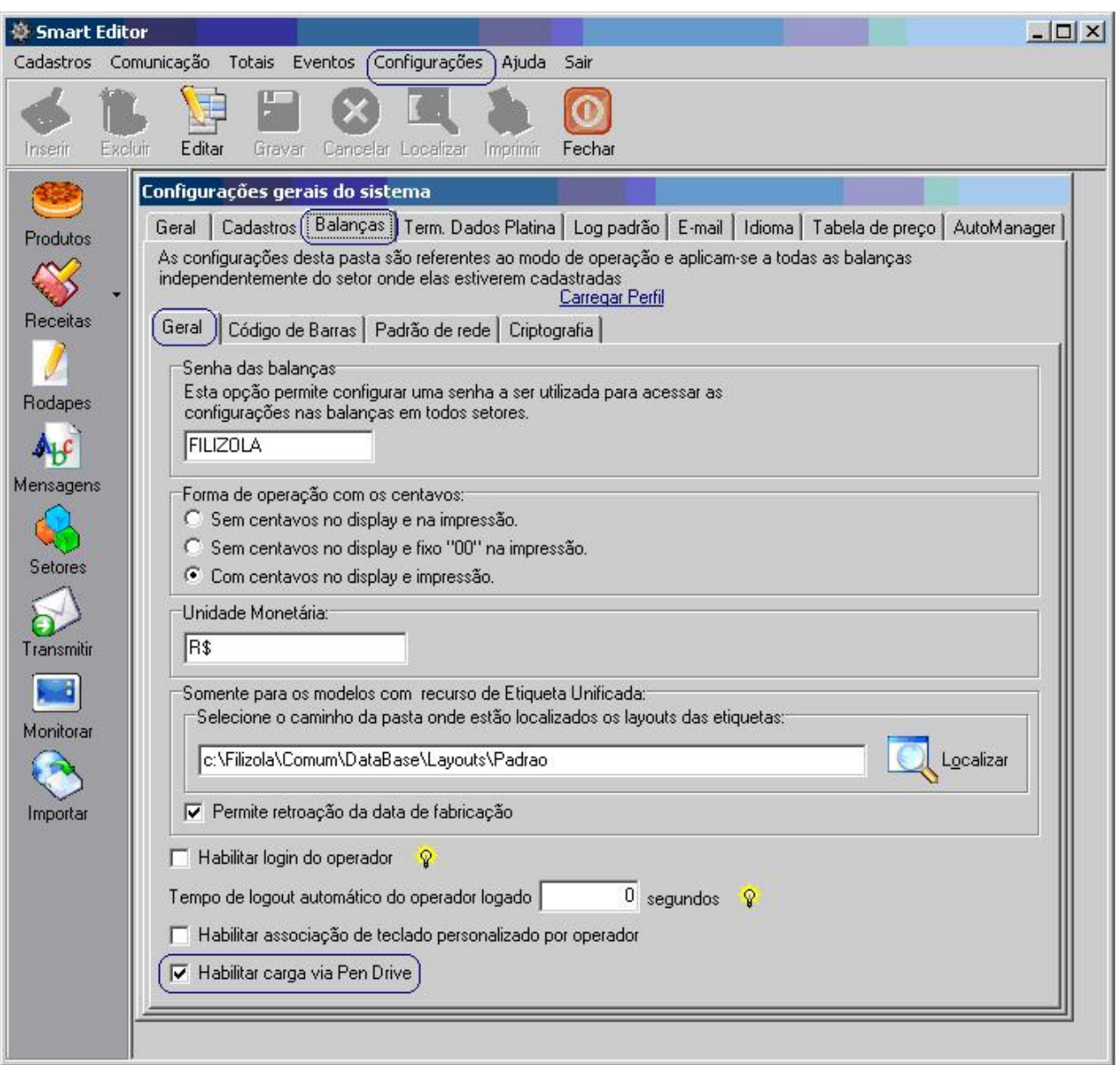

Depois de cadastrar uma balança o Status Monitor fará sua localização automática na rede.

Na tela de balanças é exibido o status das informações da balança. Sempre que for alterada alguma informação referente ao setor da balança (por exemplo, o preço de um produto que esteja no setor), o status da balança será marcado como desatualizado até que ocorra uma nova transmissão de dados. Se a balança estiver na cor verde oliva indica que ela possui alguma informação desatualizada.

Também na tela de balanças são exibidas suas características, que variam de acordo com seu modelo. Quando uma balança não possui uma determinada característica esta é exibida como

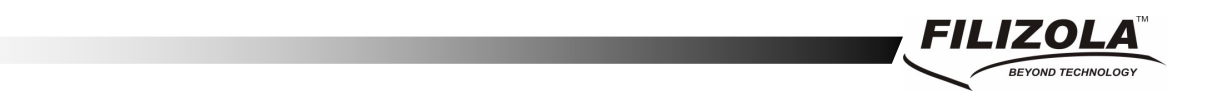

indisponível ou sua capacidade de armazenamento e mostrada com zero. Estas características só são exibidas após o Status Monitor estabelecer comunicação com a balança.

É possível personalizar uma balança para que a mesma tenha características diferentes da configuração do setor na qual está associada. Para personalizá-la clique no número da balança e logo em seguida em Personalizar e confirmar a personalização. Fazer as alterações desejadas como rodapé texto, figura rodapé, mensagem promocional, teclado e modo de operação. Desta forma a balança terá características específicas que poderão ser alteradas e enviadas a ela sem alterar a configuração das outras balanças.

Obs:- As balanças personalidades não recebem as configurações dos setores, todas as alterações devem ser feitas na tela da personalização da balança. Caso queira excluir a personalização clicar em excluir dentro da tela da personalização da balança desta forma a balança adotará a configuração do setor.

#### **Associando os produtos ao setor**

A associação dos produtos ao setor é feita na guia Produtos. Nesta guia, clique no botão Inserir/Excluir na barra de manipulação dos registros dos cadastros que se encontra dentro da tela "Setores" para inserir ou excluir produtos do setor.

Na tela de 'Inserção/Exclusão' dos produtos, são exibidos do lado esquerdo todos os produtos cadastrados que ainda não pertence aquele setor. Do lado direito são exibidos todos os produtos que já pertencem ao setor.

Para associar o produto ao setor, selecione os produtos do lado esquerdo e clique no botão 'Inserir >>' no centro da tela. Para selecionar mais de um produto ao mesmo tempo segure a tecla 'Ctrl' (Control) do teclado e clique com o mouse nos produtos desejados, ou navegue com as setas.  $\cap \Pi$ 

Ao inserir um produto, todas as informações a ele associadas (Receitas, informações Adicionais, Figuras e Nutricionais) são automaticamente inseridas no setor.

Para excluir a associação o produto ao setor selecione os produtos do lado direito e clique no botão '<< Excluir' no centro da tela. Para selecionar mais de um produto ao mesmo tempo segure a tecla 'Ctrl' (Control) do teclado e clique com o mouse nos produtos desejados, ou navegue com as setas.

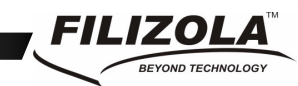

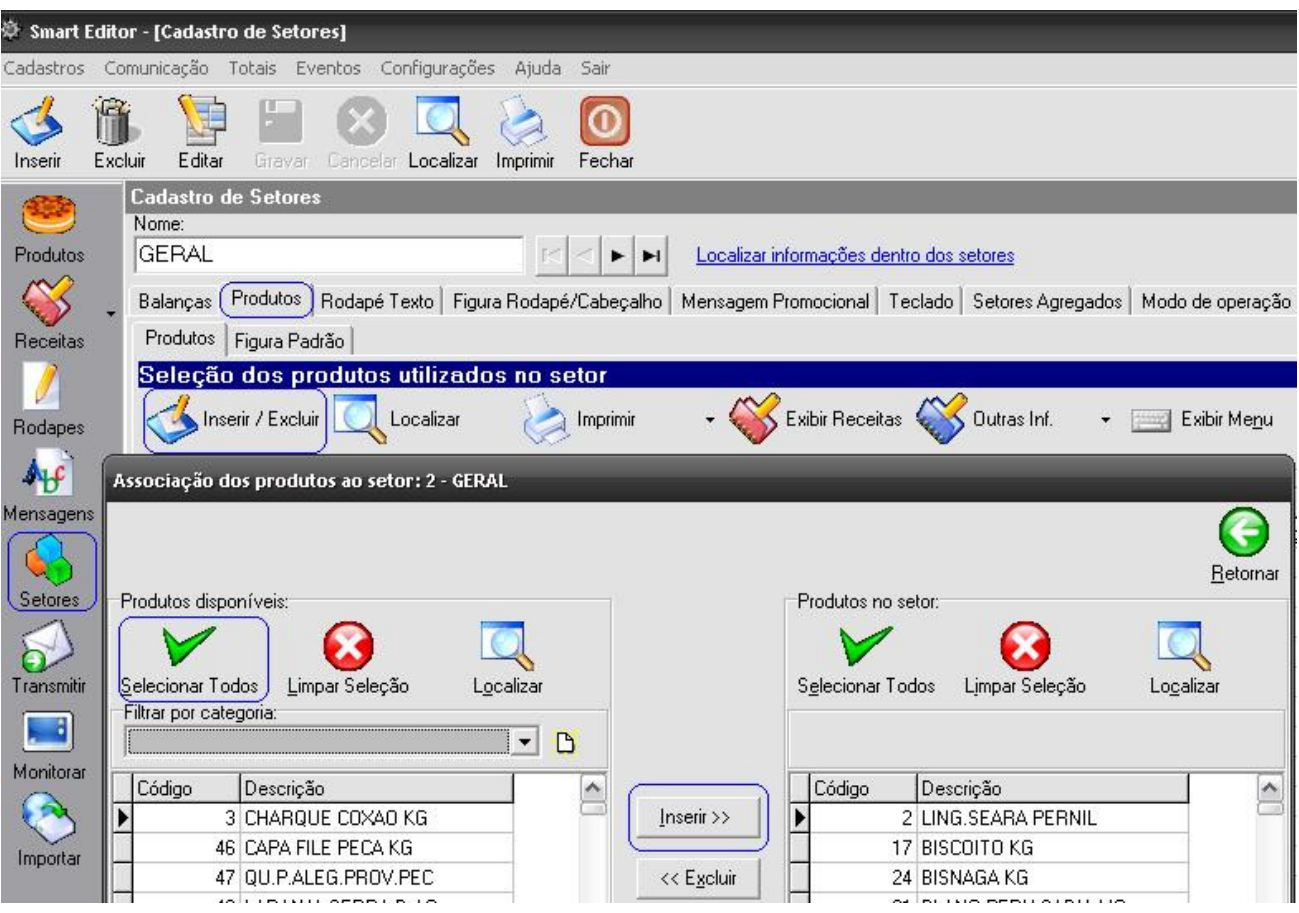

#### **Associando um Rodapé Texto ao setor**

Um Rodapé Texto é uma informação de texto que pode ser associada ao setor para ser impressa no rodapé da etiqueta, como por exemplo:

#### **"Obrigado pela preferência, volte sempre".**

ou **"Supermercado XYZ Rua Sem Nome, 141 "Cidade - SP"** 

Um rodapé pode ser inserido diretamente da 'Tela de Associação' ou pode ser escolhido entre os rodapés pré-cadastrados do cadastro de Rodapés Texto.

Obs.: A impressão do Rodapé Texto depende da balança ter o recurso.

Na tela de Setores, na guia 'Rodapé Texto', clique no botão 'Inserir/Alterar Rodapé' na tela de cadastro da mensagem rodapé texto, clique em 'Inserir' digite a mensagem, clique em 'Gravar' e logo em seguida 'Associar', se a mensagem já foi salva anteriormente selecionar a mensagem e clicar em 'Associar'. Pronto à mensagem está associada e será impressa em todas as etiquetas

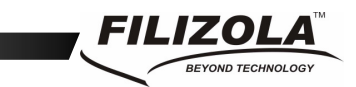

das balanças associadas ao setor desde que não esteja no modo personalizado (ver modo personalizado no cadastro da balança).

#### **Associando uma figura de Rodapé ou Cabeçalho ao setor**

Uma figura 'Cabeçalho ou Rodapé' é uma figura que pode ser associada ao setor para ser impressa no cabeçalho ou rodapé da etiqueta, como por exemplo:

> **CORETARIA DA AGRICULTU** SUPERMERCADO XXXXXXXXX **Entreposto** de Carnes e Derivados Rua ххооххооххоох, n° уууу **CEP XXXX-XXX Cidade-SP** Industria Brasileira CHPJ XXX.XXX.XXX/XXXX-XX DO ESTADO DE Fone (0xx11) XXXX-XXXX

O arquivo associado deve ser um arquivo do tipo PRN gerado com os drivers do TP80 ou do tipo figura \*.BMP gerada no Paint, a largura deve ter exatamente 448 Pixels e a altura deve ter no máximo 320 Pixels, para Cabeçalho ou Rodapé.

Na tela de associação da Figura Rodapé / Cabeçalho encontra-se as instruções para criação do arquivo contendo a figura.

Obs.: A impressão da figura depende da balança ter o recurso.

Depois de criada a figura, na tela de Setores, na guia ' Figura Rodapé / Cabeçalho ', clique no botão 'Inserir/Alterar Figura', selecionar o tipo de Figura (Rodapé ou Cabeçalho), localizar o caminho onde está a figura e clique em 'Gravar'. Pronto a figura está associada e será impressa em todas as etiquetas das balanças associadas ao setor desde que não esteja no modo personalizado (ver modo personalizado no cadastro da balança).

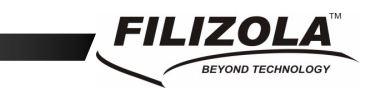

**Associando uma figura Rodapé ou Cabeçalho diferente a cada produto** 

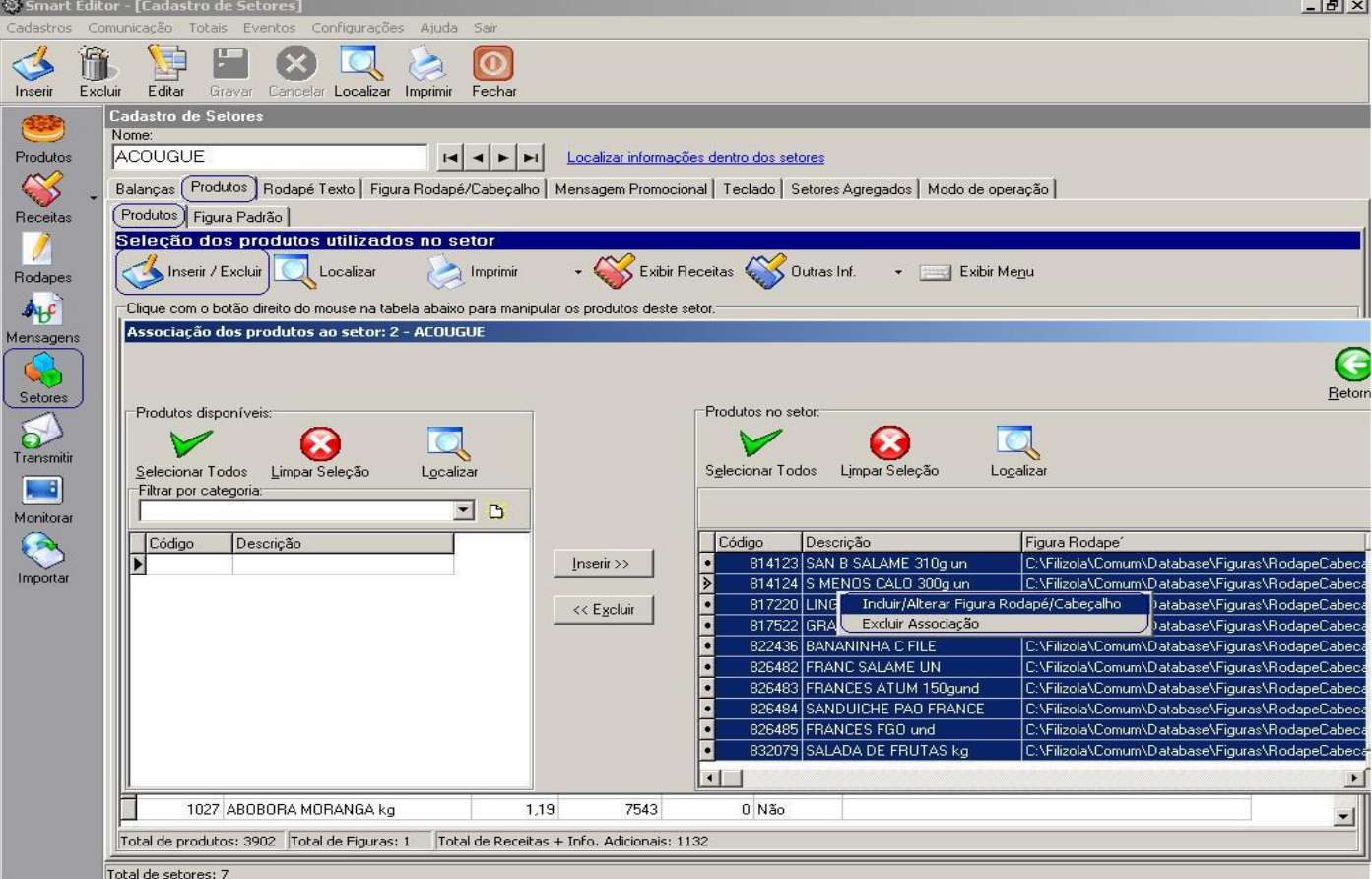

Com este recurso permite associar a cada produto uma figura cabeçalho / rodapé diferente, após inserir os produtos no setor, selecione um ou mais produtos, e com o botão direito do mouse clique nos mesmos, assim surgirá uma opção 'Figura Rodapé / Cabeçalho', depois de selecionada a opção será visualizada uma tela para a seleção da figura. É possível até mesmo indicar uma figura para todo o setor e outra figura para um determinado produto. Caso queira excluir essa associação basta selecionar os produtos desejados e clicar em excluir associação. Este recurso esta presente somente para balança PlatinaPC . Se o setor não contiver nenhuma balança PlatinaPC este recurso estará desabilitado.

#### **Associando uma Mensagem Promocional ao setor**

Mensagem promocional é uma mensagem de texto que pode ser associada ao setor de forma a ser exibida no 'display' das balanças Platina. Por exemplo:

#### **"Promoção do dia: File Mignon R\$ xyz"**

Uma Mensagem Promocional pode ser inserida diretamente da 'Tela de Associação' ou pode ser escolhida entre as mensagens pré-cadastradas do cadastro de 'Mensagens Promocionais'.

Na tela de Setores, na guia 'Mensagem Promocional', clique no botão 'Inserir/Alterar Mensagem' na tela de cadastro da mensagem, clique em 'Inserir' digite a mensagem, clique em 'Gravar' e

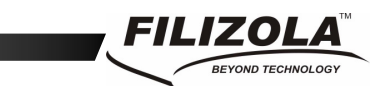

logo em seguida 'Associar', se a mensagem já foi salva anteriormente selecionar a mensagem e clicar em 'Associar'. Pronto à mensagem está associada e será exibida no display das balanças associadas ao setor desde que não esteja no modo personalizado (ver modo personalizado no cadastro da balança).

#### **Associando os produtos do setor ao teclado de acesso rápido**

As balanças possuem teclado de acesso rápido que permite através de uma única tecla pesar o produto a ela associado.

A balança Platina permite associar 189 produtos as teclas rápidas. Para tal ela possui 64 teclas (63 para produtos e uma para navegar entre os três layouts) que permitem emular três layouts de teclado somando 189.

Para associar um produto ao teclado de acesso rápido, existem três opções diferenciadas:

1) Na tela de Setores, na guia 'Teclado', clique com o mouse na tecla desejada e "Inserir Tecla", no campo produto digite o código ou escolha o produto pela descrição e em seguida pressione a tecla 'TAB'.

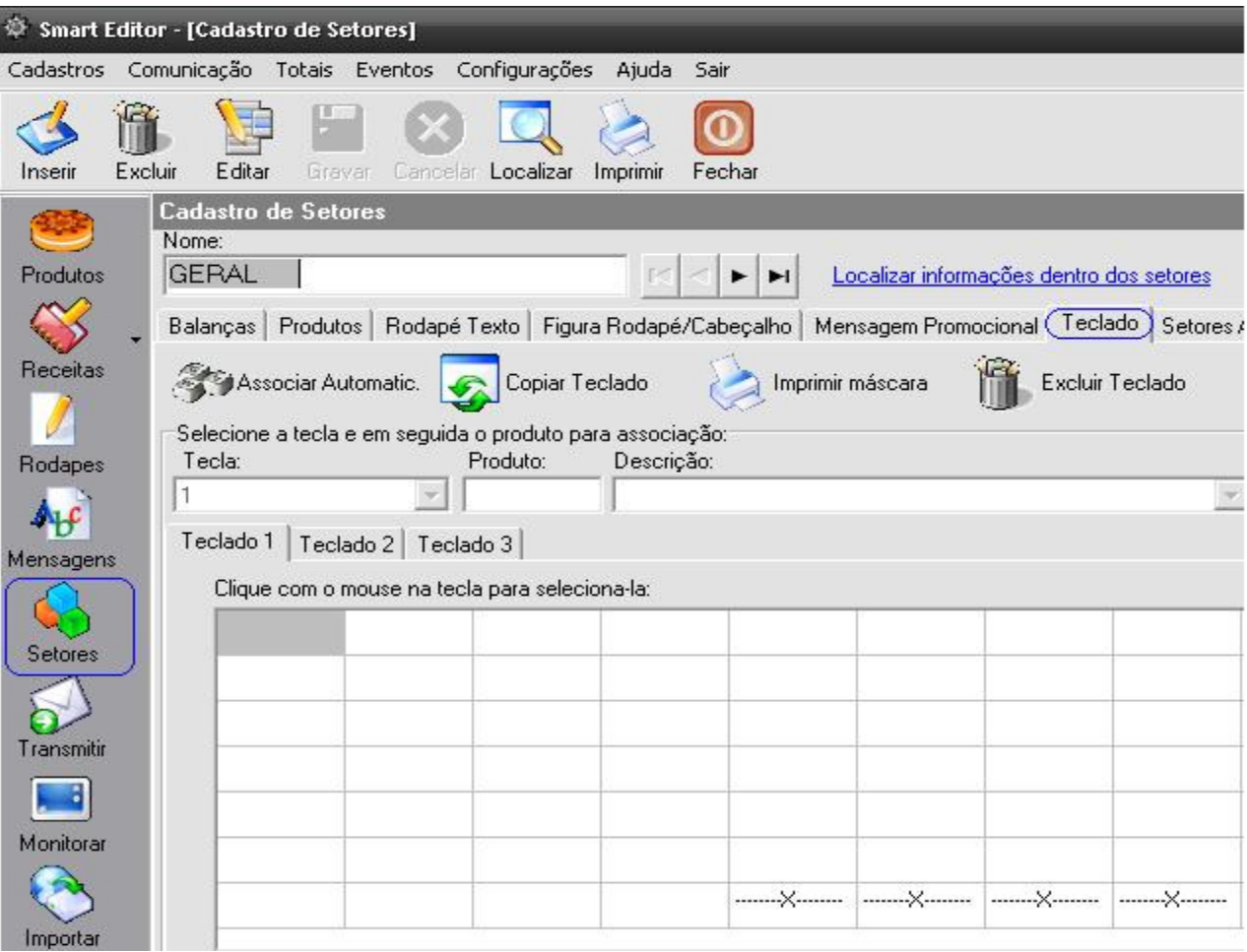

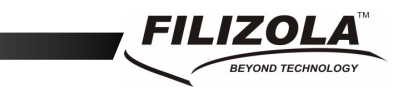

2) Na tela de Setores, na guia 'Teclado', clique em Associar Automaticamente, o primeiro produto cadastrado será associado à primeira tecla, o segundo produto a segunda tecla e assim sucessivamente.

3) No menu principal do Smart clicar em CADASTRO->TECLADOS, clicar no botão 'Inserir' na barra de manipulação dos registros dos cadastros, preencher a descrição do teclado com número ou caractere, e 'Gravar', em seguida clique com o mouse na tecla desejada e inserir tecla, no campo produto digite o código ou escolha o produto pela descrição e em seguida pressione a tecla 'TAB'.

Para excluir a associação de um produto de uma tecla em qualquer uma das opções, selecione com o mouse a tecla deseja e clique no botão 'Excluir Tecla'.

Na tela de Setores, na guia 'Teclado', clique em 'Copiar Teclado', selecione o teclado cadastrado, clique em 'Copiar', desta forma o teclado está associado ao setor desde que não esteja no modo personalizado (ver modo personalizado no cadastro da balança).

Além de associar um Produto temos a opção de associar uma Tara – Pré cadastrada ou Comando do Organizador de Fila (Recursos disponíveis somente para balanças PlatinaPC).

**Comando do Organizador de Fila:** É possível associar a tecla os comandos Avançar, Repetir e Iniciar uma Seqüência que serão exibidas no Mídia Box.

**Avançar:** Chama próxima senha.

**Repetir:** Repete a senha desejada.

**Iniciar Seqüência:** Inicia a seqüência de senha a ser chamada a partir de um número desejado.

**Tara – Pré cadastrada:** A tara associada à tecla será utilizada na balança em conjunto com o produto.

Exemplo: Se associarmos na tecla 1 do teclado 1 uma Tara - Pré cadastrada de 0,010 gramas, quando o operador digitar o código do produto e ele aparecer no display e for apertado a tecla referente a tara, então este produto passará a ter uma tara de 0,010 gramas.

#### **Setores Agregados**

Em Setores Agregados é possível se associar um ou mais setores (setor-filho) ao setor em que se encontra (setor-pai).

Quando se agrega um setor-filho, todos os seus produtos, figuras dos produtos, receitas e informações adicionais passam a fazer parte do setor-pai. Durante a importação dos dados as alterações do setor-filho são replicadas para o setor-pai.

Na tela de Setores, na guia 'Setores Agregados', clique no botão 'Inserir/Excluir'. Para associar, selecione os setores do lado esquerdo e clique no botão 'Inserir >>' no centro da tela. Para selecionar mais de um setor ao mesmo tempo segure a tecla 'Ctrl' (Control) do teclado e clique com o mouse nos produtos desejados, ou navegue com as setas.  $\Pi$ 

Para excluir a associação selecione os setores do lado direito e clique no botão '<< Excluir' no centro da tela. Para selecionar mais de um produto ao mesmo tempo segure a tecla 'Ctrl' (Control) do teclado e clique com o mouse nos setores desejados, ou navegue com as setas.  $\widehat{U}\mathbb{U}$ 

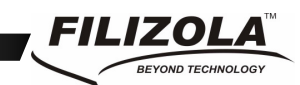

#### **Modo de operação**

Nesta guia é configurado o modo de operação das balanças de um setor através da configuração de seus recursos, tais como: Modelo da Etiqueta impressa, Margens da etiqueta, Recursos de impressão e Recursos de operação, etc.

As alterações feitas nesta guia refletem em todas as balanças do setor. Se houver a necessidade de configurar uma balança de forma diferenciada use a opção Personalizar Balança na guia 'Balanças'.

No modo personalizado existe maior recurso de configuração do modo de impressão e operação da balança.

#### **Novos Recursos**

- **Transmissão de dados para a Platina PC sem parar a operação de pesagem.**
- **Habilitar impressão de etiqueta contínua** Este recurso permite a impressão sem utilização da leitura de fim de etiqueta da balança. Desta forma ao se terminar uma impressão, a próxima será impressa imediatamente após o final da informação anterior, continuamente.

Importante este recurso não deve estar habilitado se não estiver sendo utilizada etiqueta contínua, pois a balança não utilizará o fim da etiqueta, fazendo com que a impressão saia dividida e sem referencia.

- **Transmissão em um dispositivo externo "Pen Drive"** Opção de se fazer uma carga, ou seja, uma transmissão via um dispositivo externo no caso o Pen Drive, sem ter efetivamente uma comunicação do software Smart com a balança.
- **Login de Operador** Facilidade de identificar quem esta operando a balança, assim tendo a opção de totalizar as pesagens por operador.
- **Novos formatos de Etiqueta** Etiquetas com a opção de código de barra vertical, nome do operador, nutricional linear e etiqueta com 40 mm de largura.
- **Configuração de rede** Disponibilidade de se fazer toda a configuração de rede pelo Smart e depois transmitir para o Pen Drive. Assim quando a balança identificar o dispositivo a balança assumirá as configurações contidas no Pen Drive.
- **Teclado personalizado por operador:** Esta opção habilitada possibilita o operador associar os produtos as teclas da balança, fazendo assim a sua associação personalizada individualmente. Para personalizar o teclado é necessário habilitar as opões "Habilitar Associação de teclado personalizado por operador" e "Habilitar Login do Operador", no Smart em "**Configurações\Gerais\Balanças\Geral".** Caso esteja habilitado, mas o operador não fez a personalização, então será utilizado o teclado associado no Smart.

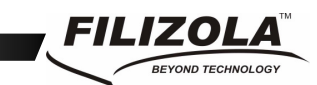

- **Tempo de logout automático do operador logado:** É possível determinar o tempo do logout do operador na balança, caso o operador fique um tempo pré - determinado sem fazer uso da mesma, ela automaticamente irá fazer o logout. Assim a próxima operação a ser efetuada terá que informar o operador
- **Edição de produtos na balança** Uma vez que os produtos estão na memória da balança é possível editar os campos 'Descrição', 'Preço' e 'Validade em dias'.
- **Preço Promocional** Habilitando a opção "Habilitar a utilização de Preço Promocional" em "**Configurações\Gerais\Cadastros",** permite gerenciar promoções através de um cadastro de preço adicional a cada produto, em conjunto com o modelo "F" de etiqueta é possível imprimir o preço normal e o promocional na mesma etiqueta.
- **Figura cabeçalho/rodapé por produto:** Ao inserir um ou mais produtos no setor, é possível informar a cada produto sua figura cabeçalho/rodapé individualmente. Desta forma cada produto será impresso com a sua respectiva figura.
- **Habilitar impressão do valor total das etiquetas impressas:** Quando habilitado a função impressão contínua, e habilitado a impressão do valor total das etiquetas impressas. Após a impressão dos produtos pressione a tecla IMPR novamente para imprimir o total dos valores impressos anteriormente.
- **Percentual de Gelo "Glaciamento":** É possível informar a porcentagem de gelo contida no produto, assim a balança automaticamente descontará o gelo, informando como tara.
- **Ping:** A função Ping recebe um número IP e retorna a quantidade de dados enviados, recebidos e perdidos, para verificar se o endereço IP está com a comunicação ok.
- **Scan:** A função Scan escaneia todas as redes sem fio que a balança tem alcance. E imprime uma etiqueta com o status (**ver observações da etiqueta**) das respectivas redes.

#### **Observações da etiqueta:**

**ESSID:** Informa a descrição da rede. **Quality:** Informa a qualidade do sinal wi-fi; **Channel:** Informa o número do canal que está configurada a rede; **IE:** Informa o tipo de criptografia da rede. **Signal level:** Informa a força do sinal wi-fi; **Noise level:** Informa o nível de ruído. O ideal é ficar aproximadamente entre -90 a -100.

- **Sinal:** A função sinal mostra a qualidade do sinal de rede. Quando a rede é a cabo, é mostrado o status: Conectado ou Desconectado. E quando a rede é sem fio, é mostrado o status: Desconectado 0%, Regular, Bom ou Excelente.
- **Tara Pré-Cadastrada associada à tecla do teclado:** É possível associar uma tara à tecla do teclado. Assim disponibilizando uma tara de fácil utilização ao teclado da balança.
- **Comandos do Organizador de fila associado à tecla do teclado:** É possível associar a tecla do teclado um os comandos "Avançar", "Repetir" e "Iniciar Seqüência" utilizada no recurso Organizador de fila.

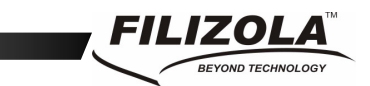

• **Impressão da Etiqueta Invertida:** É possível configurar o sentido do início da impressão, podendo começar pelo nutricional ou pelo código de barra.

#### **Código de Barras**

A configuração do código de barras pode ser configurada para impressão do total a pagar ou do peso na etiqueta com o formato EAN-13.

Para configurar o código de Barra ir para opção CONFIGURAÇÕES -> GERAIS, selecionar a aba 'Balanças' e abaixo 'Código de Barras' – Etiqueta de Peso e/ou Etiqueta de Unidade, proceder a configuração conforme o padrão implantado na loja.

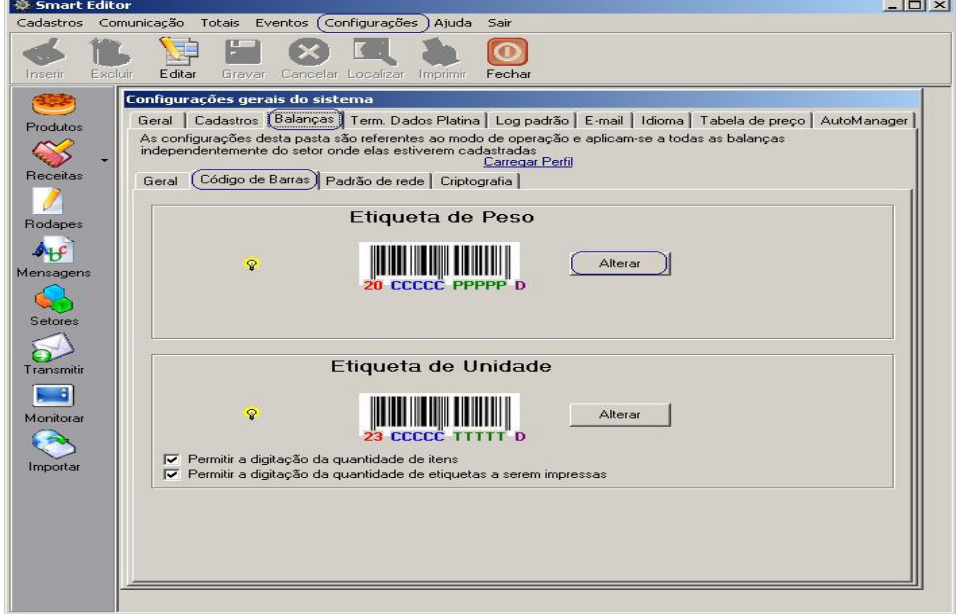

Formato para impressão do total a pagar - P CCCC TTTTTTT D

- P prefixo (sendo o primeiro prefixo o número 2 e o segundo prefixo a letra 'N').
- C código do produto (podendo ter 4, 5 ou 6 dígitos)
- T Total a pagar (podendo ter 7, 6 ou 5 dígitos dependendo do tamanho do código)
- D dígito de checagem (número aleatório)

Formato para impressão do peso - 20 CCCCC PPPPP D

20 – prefixo (sendo o primeiro prefixo o número 2 e o segundo prefixo o número 0)

- C código do produto (05 Dígitos)
- P peso do produto (05 dígitos)
- D dígito de checagem (número aleatório)

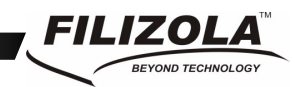

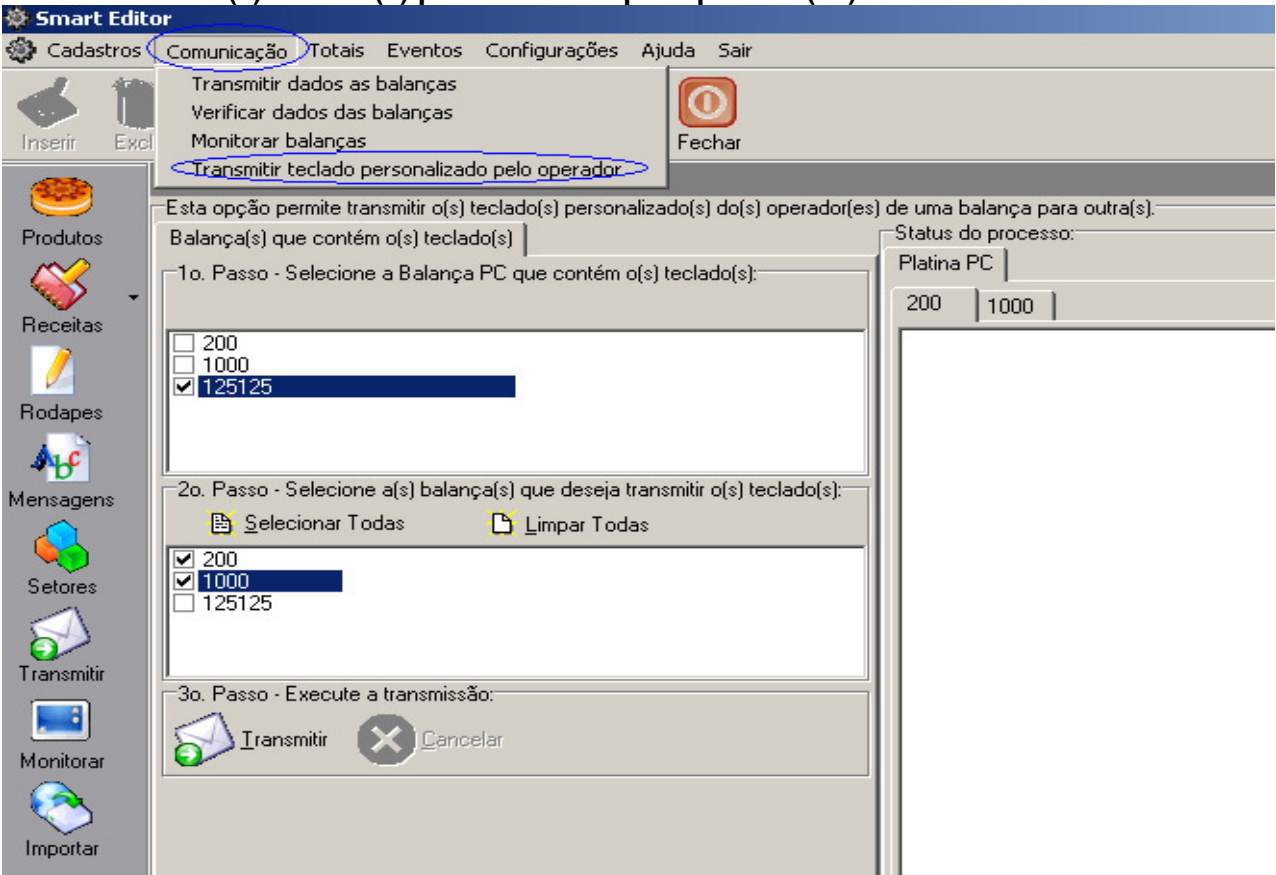

Uma vez que o teclado já foi personalizado, ou seja, os produtos foram associados às teclas da balança por um ou mais operadores, temos a opção de copiar o(s) teclado(s) para outras balanças sem ter a necessidade do operador personalizar balança á balança. Selecione a balança que contém o(s) teclado(s), ou seja, a matriz, depois selecione a(s) balança(s) que irão receber o(s) teclado(s). Para finalizar selecione o botão 'Transmitir'. Ao fim desta operação as balanças irão conter o(s) teclado(s) personalizado individualmente pelo(s) operador (es).

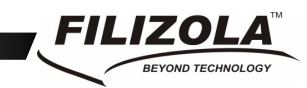

#### **Padrão de rede**

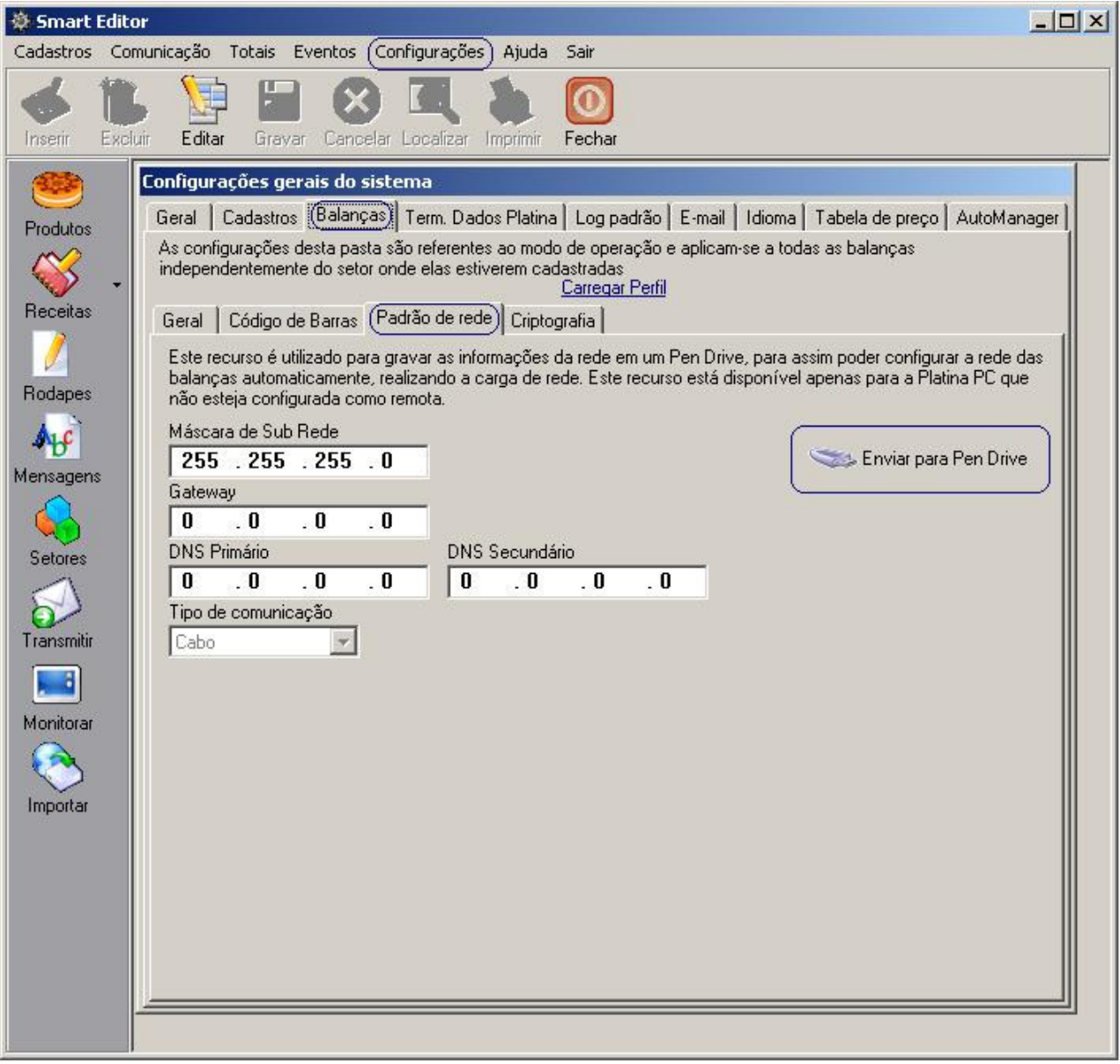

Padrão de rede disponibiliza a opção de configurar pelo Smart todos os parâmetros de rede e salvar no Pen Drive para que quando o dispositivo for conectado na balança assuma as novas configurações de rede. Após os dados inseridos e com o Pen Drive conectado ao computador clicar em 'Enviar para Pen Drive'.

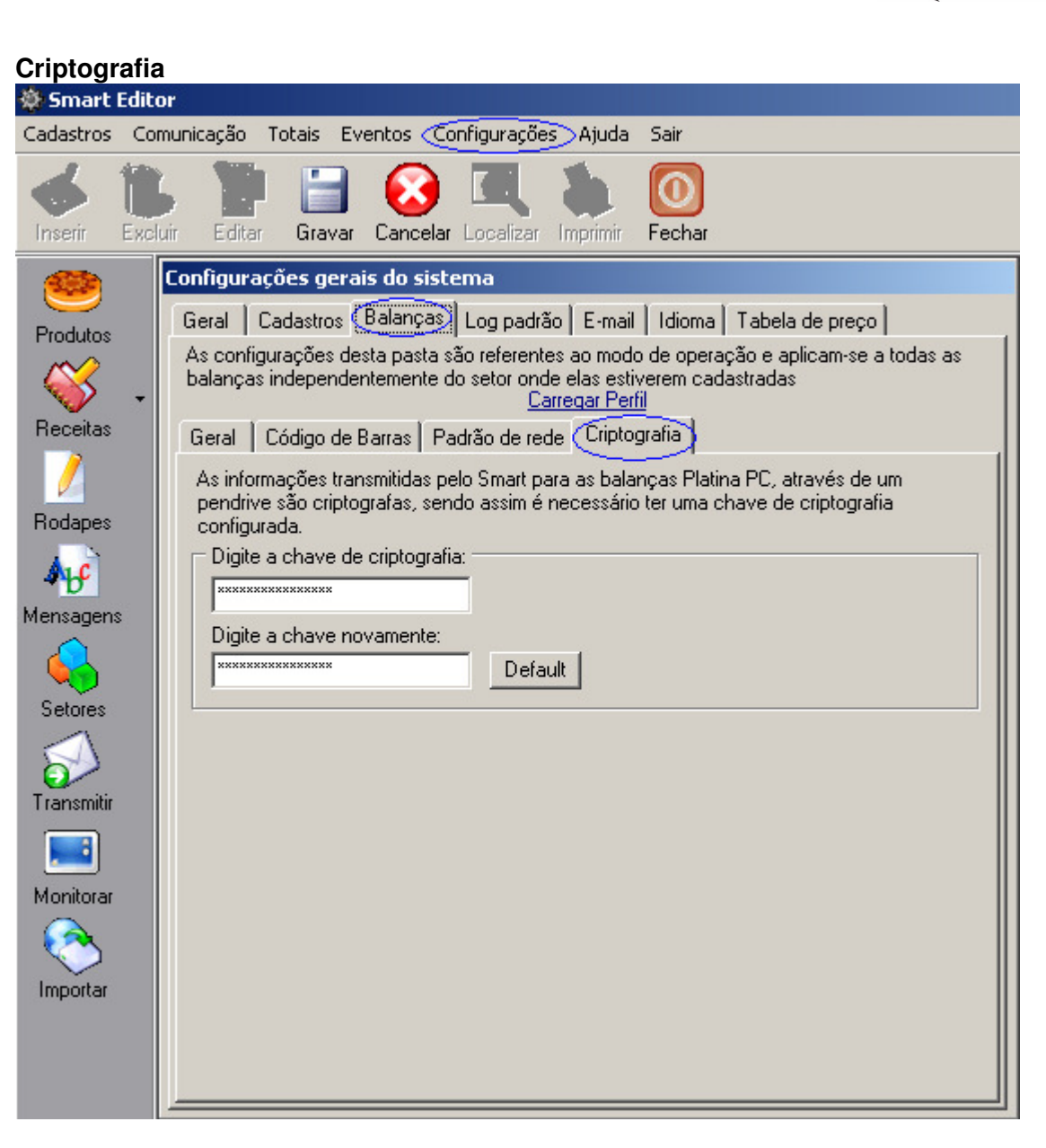

É possível usar criptografia padrão ou personalizada dos dados que serão gravados no Pen Drive. Para personalizar é necessário digitar e confirmar a chave a ser usada e para usar a padrão é preciso selecionar 'Default'.

EILIZOI

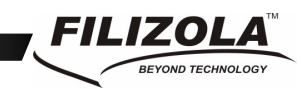

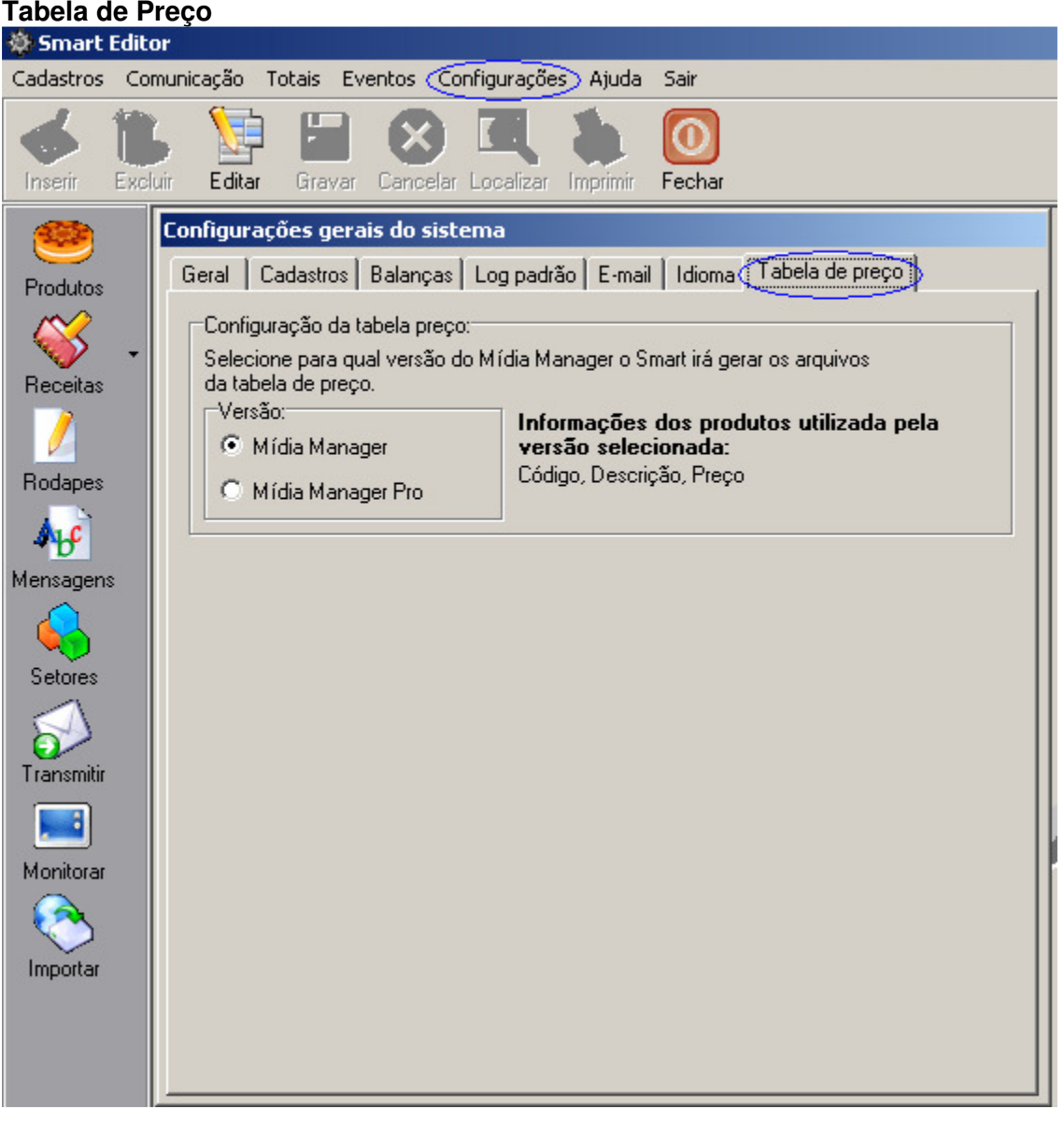

Integração do Smart com os softwares Mídia Manager e Mídia Manager Pro. O Smart exporta os produtos cadastrados como uma tabela de preço para Mídia Manager e Mídia Manager Pro.

Após as configurações efetivadas pela loja á transmitir a informação à balança. Clicar em 'Transmitir' na barra de acesso rápido, selecionar a aba de 'Transmissão Personalizada' clicar na frase 'Para exibir a transmissão personalizada clique aqui', no primeiro passo selecionar o checkbox 'Modo de Operação', no terceiro passo selecionar o número da balança e no quinto passo clicar em transmitir.

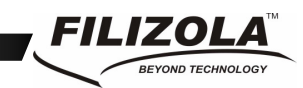

#### **AutoManager**

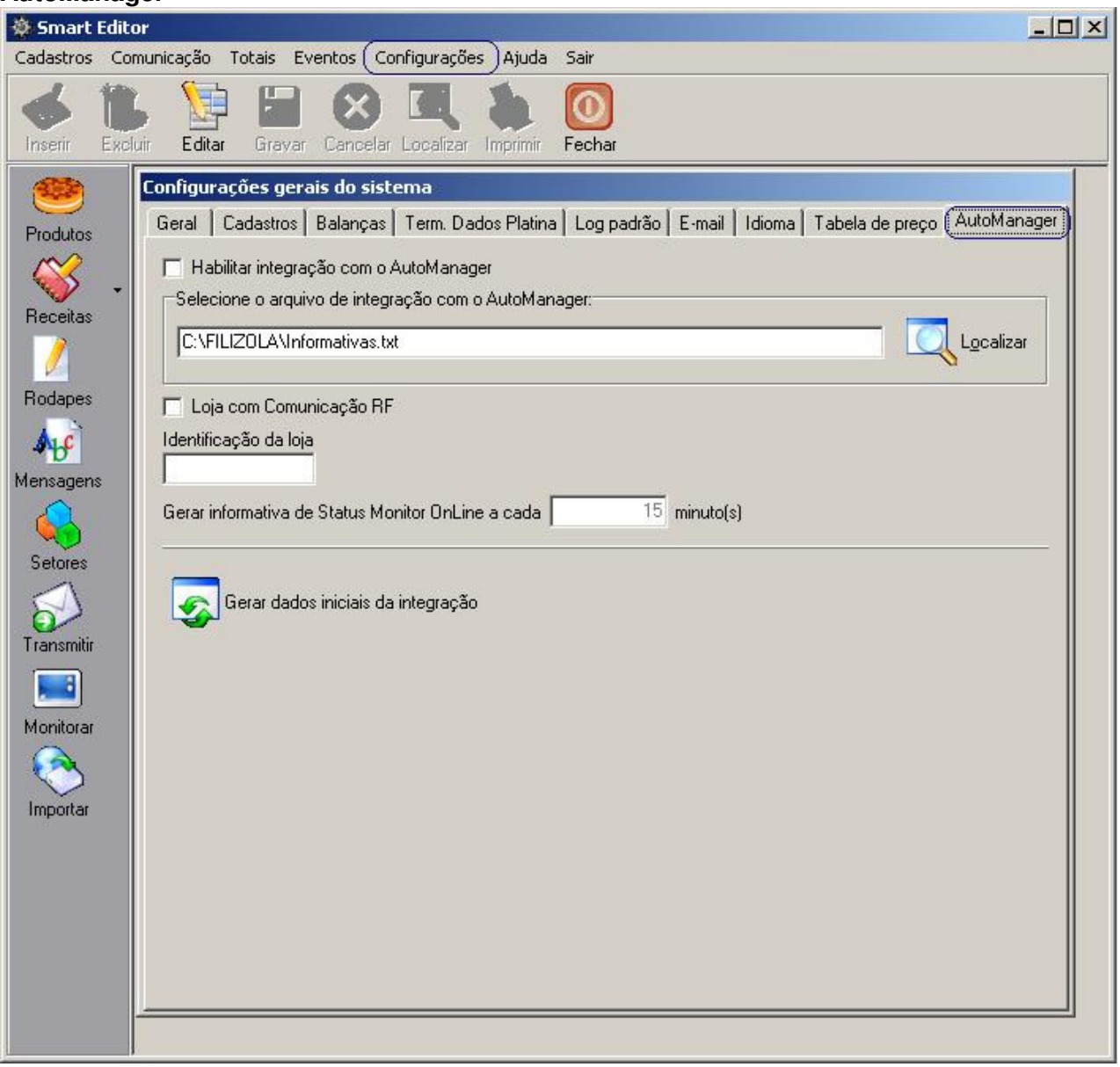

O AutoManager é um software da Itautec utilizado para monitoramento de informações e status de equipamentos, no caso do Smart as balanças Filizola cadastradas.

Em uma parceria da Filizola com a Itautec e devido a necessidade dos clientes, o Smart pode ser configurado para realizar a integração com o AutoManager. Quando habilitada, está integração permite ao Smart enviar informações sobre os status das balanças Filizola cadastradas para o AutoManager. Essas informações permitem ao AutoManager conhecer os seguintes status das balanças Filizola:

• Balança Cadastrada.

• Balança Desatualizada.

• Balança Excluída.

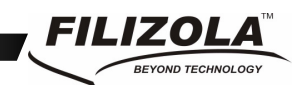

• Balança Desativada. Status Monitor Online.

- Balança Atualizada com Hardkey (com nutricionais).
	- Balança Atualizada sem Hardkey (sem nutricionais).
- Balança Ativada

Para habilitar a integração do Smart com o AutoManager é necessário realizar as configurações abaixo, de acordo com as necessidades e características desejadas:

- Habilitar integração com o AutoManager Marque está opção caso deseje que o Smart inicie a integração com AutoManager.
- Selecione o arquivo de integração com o AutoManager Nesta opção é necessário selecionar um arquivo comum entre o Smart e o AutoManager, pois é nele que serão gerados os status das balanças cadastradas.
- Identificação da loja

Deve ser preenchido com a identificação da loja que está utilizando a integração com o AutoManager, este parâmetro é necessário para que o AutoManager possa identificar separadamente os status gerados de cada loja com a integração habilitada.

- Gerar informativa de Status Monitor Online a cada XX minutos Este parâmetro é utilizado para gerar o status "Status Monitor Online". É obrigatório o preenchimento deste parâmetro para que desta forma o AutoManager possa saber se os status que estão sendo gerados pelo Smart estão sendo realmente atualizados.
- Botão Gerar dados iniciais Está opção é utilizada apenas uma única vez. Ela é responsável por gerar os status iniciais das balanças cadastradas para o AutoManager, de acordo com as informações já existentes no Smart.

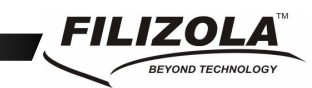

#### **Glaciamento**

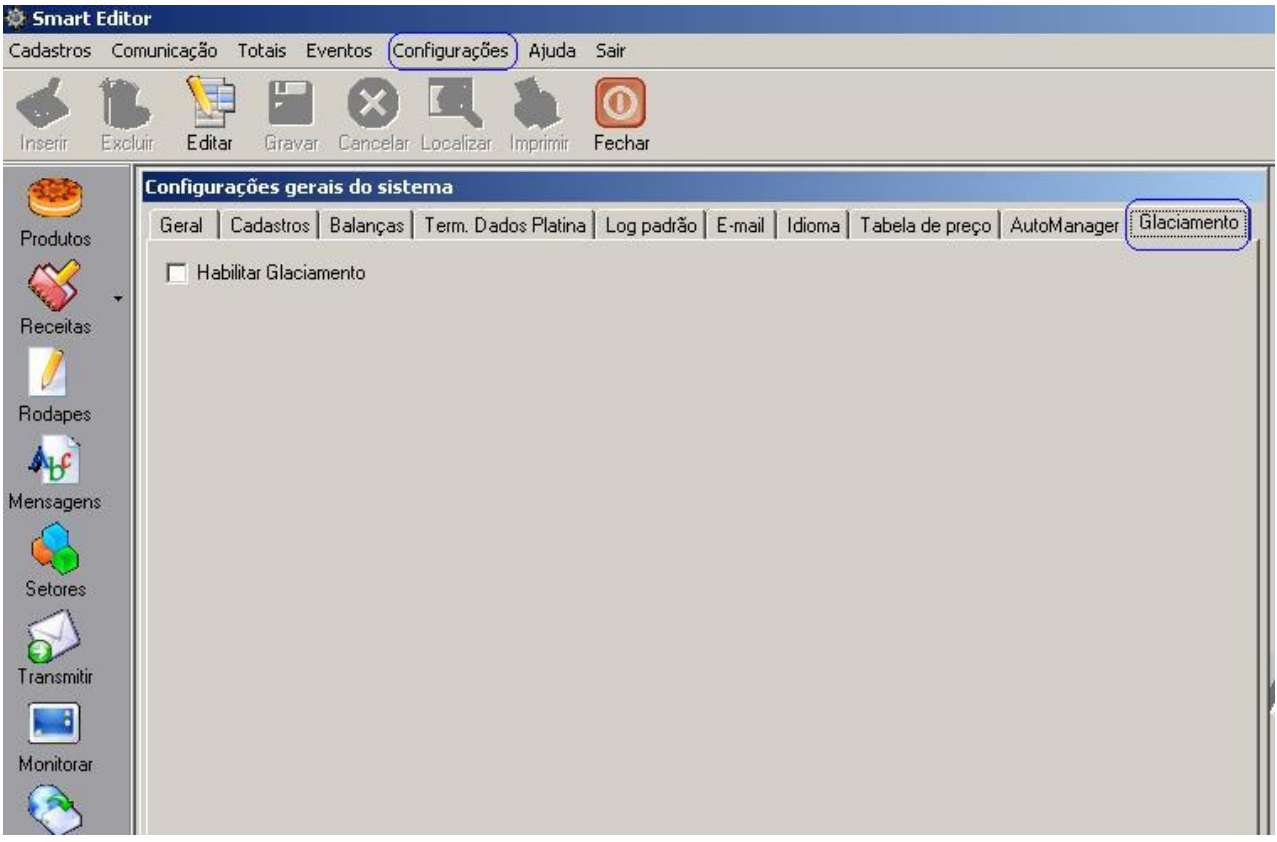

Após habilitar este recurso, no cadastro de produtos será disponibilizado um campo para ser informada a porcentagem de gelo contído no produto.

Assim a balança irá calcular o gelo automaticamente descontando do peso líquido e colocando como tara.

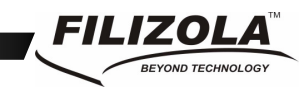

#### **Terminal de dados Platina**

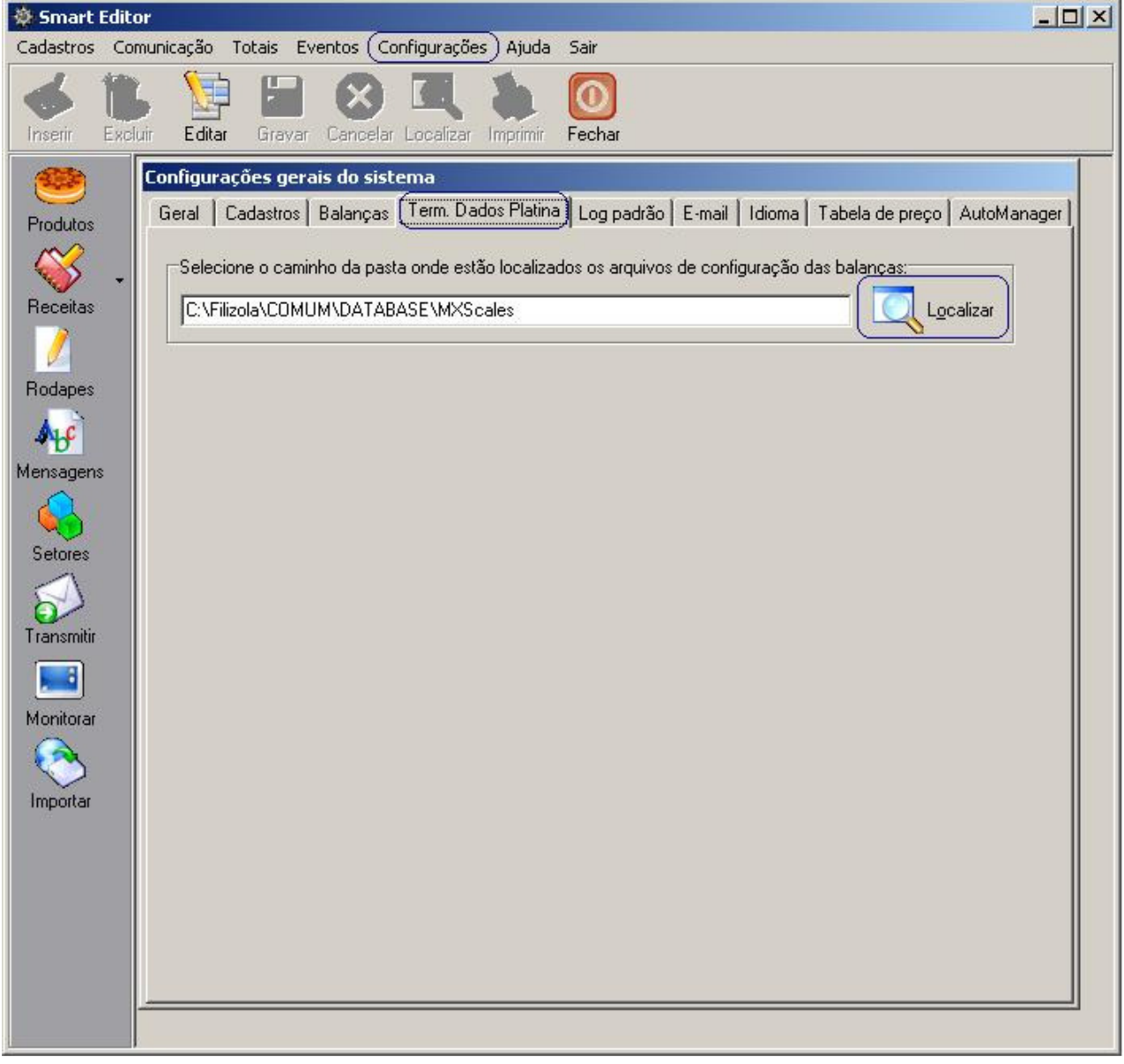

Nesse menu, é selecionado o arquivo de configuração das balanças. Esse arquivo é necessário para que o Terminal de dados Platina se comunique com a balança externa.

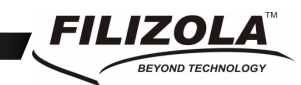

#### **1.3.3 Transmitindo Dados à Balança**

Para transmitir os dados cadastrados no Smart clicar em TRASMITIR na barra de acesso rápido na lateral esquerda. Existem duas opções, Transmissão Otimizada e Transmissão Personalizada.

**Transmissão Otimizada:** Selecionar o setor na qual a balança está cadastrada (opcional), selecionar o número da balança (obrigatório), e clicar em transmitir, neste modo será enviado apenas os dados alterados no programa.

**Transmissão Personalizada:** Neste modo o programa manda uma carga de para zerar os dados gravados e envia os dados novamente à memória da balança, para ter acesso à tela de transmissão personalizada deverá clicar na frase em grafia azul e seguir os passos abaixo:

1º Passo (obrigatório) deve selecionar todos os tópicos ou apenas os tópicos que deseja transmitir para a balança.

2º Passo (opcional) selecionar o setor na qual está cadastrada.

3º Passo (obrigatório) selecionar o número da balança na qual receberá os dados cadastrados.

#### 4º Passo **Não utilizar.**

5º Se a transmissão for feita para um dispositivo externo "Pen Drive" ira apresentar uma caixa de seleção para se informar a unidade do dispositivo. Próximo passo clicar em transmitir

#### **1.4 Como instalar o Smart em rede**

A principal vantagem de instalação do Smart em rede é a possibilidade de gerenciamento das balanças de qualquer computador desta rede.

Pré-requisitos para execução das instruções:

Conhecimento dos conceitos de drive de rede, compartilhamento de arquivos no Windows, mapeamento de drives de rede no Windows e criação de atalhos.

#### **1.4.1 Redes com Servidor de Arquivos**

**1.** A partir do computador que estarão conectadas as balanças, instale o Smart em um drive da rede que seja visível a todos os computadores que irão acessar o aplicativo, como por exemplo, o drive "F:".

**2.** O Smart Editor pode ser executado em qualquer computador da rede com acesso ao caminho instalado. Para tal, nos computadores remotos, execute o "Smart Editor - Instalação Client" e aponte o atalho para o aplicativo "F:\Filizola\SmartEditor\SmartEditor.exe".

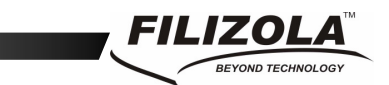

**3.** O Status Monitor deve ser executado exclusivamente no computador onde foi instalado e onde estiverem conectadas as balanças. As balanças Ethernet não precisam necessariamente estarem conectadas a este computador.

**4.** Aconselha-se que o Backup Manager seja executado exclusivamente no computador onde foi instalado.

#### **1.4.2 Redes sem Servidor de Arquivo (rede Windows)**

**1.** No computador que estarão conectadas as balanças e que será o servidor do aplicativo na rede crie uma pasta denominada Filizola na raiz do drive local, como por exemplo, "C:\Filizola";

**2.** Compartilhe a pasta **"C:\Filizola".** 

**3.** Crie um drive virtual desta pasta adicionando a linha de comando "Subst F: C:\Filizola" no arquivo "C:\Autoexec.bat". (o drive F: pode ser substituído por outro drive de sua preferência).

**4.** Instale o Smart no drive virtual criado (no exemplo o "F:");

**5.** Nos computadores remotos mapeie a pasta "C:\Filizola" do computador servidor como uma unidade de rede, usando a mesma letra do drive virtual criado (no exemplo "F:"). Execute o "Smart Editor - Instalação Client" e aponte o atalho para o aplicativo "F:\SmartEditor\SmartEditor.exe".

**6.** O Status Monitor deve ser executado exclusivamente no computador local, onde foi instalado e onde se encontram conectadas as balanças. As balanças Ethernet não precisam necessariamente estarem conectadas a este computador.

**7.** Aconselha-se que o Backup Manager seja executado exclusivamente no computador onde foi instalado.

#### **1.5 Como instalar o Status Monitor como serviço do Windows NT/2000/XP**

**Atenção:** As instruções a seguir incluem modificações no registro do sistema, que exigem extrema cautela. Alterações incorretas podem causar danos irreparáveis no Windows NT/2000/XP.

Para instalar o Status Monitor como serviço o Smart deve ser instalado necessariamente em um drive local da máquina. Mais abaixo se encontram instruções de como instalar o Smart Editor em rede em conjunto com o Status Monitor instalado como serviço.

#### **1.5.1 Instalando o Status Monitor como serviço**

**1.** Certifique-se de estar logado como usuário com privilégios de administrador.

**2.** Abra um Prompt de comando do "DOS" e vá para a pasta "C:\Filizola\StatusMonitor\".

#### **3.** Digite o Comando:

Smart – Software de Gerenciamento de Balanças 36/40

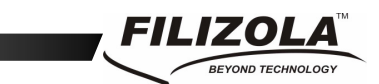

"INSTSRV SRVSTATUSMONITOR C:\WINDOWS\SRVANY.EXE"

Ocorrendo tudo bem o comando retorna a mensagem: "The service was successfuly added!"

**4.** Abra o Editor de Registro do Windows (Clique em Iniciar, selecione Executar e digite REGEDIT).

**5.** Localize a seguinte chave:

#### *HKEY\_LOCAL\_MACHINE\SYSTEM\CURRENTCONTROLSET\SERVICES\SRVSTATUSMONIT OR*

**6.** No menu Editar, selecione Novo, selecione Chave e nomeei como *PARAMETERS*.

**7.** Clique em PARAMETERS, em seguida menu Editar, selecione Novo, selecione Valor de Seqüência (String Value) e nomeei com *APPLICATION***.** 

**8.** Clique em APPLICATION, em seguida menu Editar, selecione Modificar e digite o caminho completo para o aplicativo Status Monitor, incluindo a letra do drive e a extensão. (Ex: C:\Filizola\StatusMonitor\StatusMonitor.exe")

**9.** Retirar do Inicializar do Windows o ícone do Status Monitor.

**10.** Feche o REGEDIT. Ao reiniciar o computador o Status Monitor será executado automaticamente como serviço do Windows.

**11.** Para desinstalar o Status Monitor como serviço, primeiramente pare o serviço através do Service Manager do Windows, em seguida abra um Prompt do DOS, vá até a pasta "C:\Filizola\StatusMonitor" e execute o comando:

"INSTSRV SRVSTATUSMONITOR REMOVE"

#### **1.5.2 Instalando o Smart Editor em rede c/ o Status Monitor como serviço**

**1.** Compartilhe a pasta "C:\Filizola\Comum" do computador onde foi instalado o serviço.

**2.** Instale novamente o Smart em um drive da rede que seja visível a todos os computadores que irão acessar o aplicativo, como por exemplo, o drive "F:".

**3.** Após a instalação apague as pastas:

"F:\Filizola\StatusMonitor" "F:\Filizola\Comum\Database"

**4.** O Smart Editor pode ser executado em qualquer computador da rede com acesso ao caminho instalado. Para tal, nos computadores remotos execute o "Smart Editor - Instalação Client" e aponte o atalho para o aplicativo "F:\Filizola\SmartEditor\SmartEditor.exe".

**5.** A partir de uma máquina remota execute o aplicativo "DBManagerADO.exe" localizado em "F:\Filizola\Comum\DatabaseManager\".

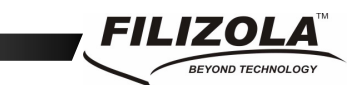

Selecione "Loc. Banco de Dados", Código do operador = 1 e Senha do operador = 1 e selecione no passo 2 o caminho para o banco de dados na pasta compartilhada, como por exemplo

"\\Nome\_do\_Computador\_Servidor\Comum\Database".

Este passo deve ser executado em um único computador remoto, não sendo necessário repeti-lo nos demais.

#### **1.6 Configuração do XP para execução do Smart com qualquer usuário**

As versões de Windows que utilizam sistema de arquivo NTFS (Windows NT-XP- 2000) possuem um sistema de segurança baseado em permissões de usuários.

No Windows XP, basicamente existem dois tipos de usuários, os Administradores e os Usuários.

Os Administradores podem instalar programas, efetuar configurações do sistema, acessar todas as pastas, executar qualquer programa instalado, etc.

Os Usuários não fazem instalação, configuram apenas sua senha e imagem do usuário, acessam apenas as suas pastas e executam os programas que lhes são dados permissão.

Existem fortes diferenças de segurança entre a versão HOME e a PROFESSIONAL do Windows XP.

#### **1.6.1 Windows XP Home**

Para que um Usuário possa executar o Smart instalado por um administrador é preciso efetuar os seguintes passos:

Os passos devem ser executados com Login de Administrador.

**1.6.1.a)** Compartilhar a pasta Filizola onde foi instalado o Smart:

- a) Execute o Windows Explorer.
- b) Clique com o botão direito do mouse sobre a pasta Filizola.
- c) Selecione a opção 'Compartilhamento e segurança...'.
- d) Selecione a opção 'Compartilhar esta pasta na rede'.
- e) Mantenha o nome do compartilhamento como 'Filizola'.

f) Selecione a opção 'Permitir que os usuários da rede alterem meus arquivos'.

g) Clique no botão 'Aplicar'.

**1.6.1.b)** Compartilhar a pasta do destino do backup (padrão de instalação: c:\BackupFilizola)

- a) Execute o Windows Explorer.
- b) Clique com o botão direito do mouse sobre a pasta BackupFilizola.
- c) Selecione a opção 'Compartilhamento e segurança...'.
- d) Selecione a opção 'Compartilhar esta pasta na rede'.
- e) Mantenha o nome do compartilhamento como 'BackupFilizola'.
- f) Selecione a opção 'Permitir que os usuários da rede alterem meus arquivos'.
- g) Clique no botão 'Aplicar'.

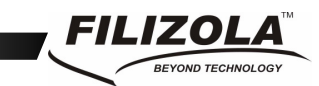

#### **1.6.2 Windows XP Professional**

Para que um Usuário possa executar o Smart instalado por um administrador é preciso efetuar os seguintes passos:

Os passos devem ser executados com Login de Administrador.

**1.6.2.a)** Dar permissão de acesso à pasta Filizola para Usuário:

a) Execute o Windows Explorer.

b) Selecione no menu a opção 'Ferramentas > Opções de pastas ...'.

c) Dentro de 'Opções de pastas', selecione a pasta 'Modo de exibição'.

e) Dentro de 'Modo de exibição', se estiver selecionado, **retire** a seleção da opção 'Usar compartilhamento simples de arquivo (recomendável)'. Dica: é a penúltima opção da lista.

f) Clique no botão 'Aplicar' e feche a 'opções de pasta'.

g) De volta ao Windows Explorer, clique com o botão direito do mouse na pasta Filizola.

h) Selecione a opção 'Compartilhamento e segurança...'.

i) Dentro de 'Compartilhamento e segurança' selecione a pasta 'Segurança'.

j) Dentro da pasta 'Segurança' localize e selecione o grupo 'Usuário'.

l) Selecione a opção 'Controle total' na caixa de 'Permissões para

usuários' e clique o botão 'Aplicar'.

**1.6.2.b)** Dar permissão de acesso à pasta de destino do backup (padrão de instalação: c:\BackupFilizola)

a) Abra o Windows Explorer e clique com o botão direito do mouse na pasta BackupFilizola.

b) Selecione a opção 'Compartilhamento e segurança... '.

c) Dentro de 'Compartilhamento e segurança' selecione a pasta 'Segurança'.

d) Dentro da pasta 'Segurança' localize e selecione o grupo 'Usuário'.

e) Selecione a opção 'Controle total', na caixa de 'Permissões para usuários' e clique o botão 'Aplicar'.

#### **1.6.3 Comum XP e Professional**

**1.6.3.a)** Configuração para não solicitar o registro do software para os usuários.

**Obs.:** Para efetuar este passo o registro do Smart já de ter sido efetuado pelo Administrador.

a) Clique no botão 'Iniciar' do Windows.

b) Selecione a opção 'Executar'.

c) digite 'Regedit' e clique no botão 'Ok'.

d) Dentro do 'Editor de Registro', localize a chave:

HKEY\_LOCAL\_MACHINE > SOFTWARES > FILIZOLA > 01003210.

e) Clique com o botão direito do mouse em 01003210.

f) Selecione a opção 'Permissões'.

g) Localize e selecione o grupo 'Usuários'.

h) Selecione a opção 'Controle total', na caixa de 'Permissões para usuários' e clique no botão 'Aplicar.'

Smart – Software de Gerenciamento de Balanças 39/40

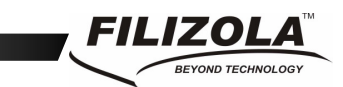

**1.6.3.b)** Se desejar que o Usuário possa configurar o Backup Manager:

a) Clique no botão 'Iniciar' do Windows.

b) Selecione a opção 'Executar'.

c) digite 'Regedit' e clique no botão 'Ok'.

d) Dentro do 'Editor de Registro', localize a chave:

HKEY\_LOCAL\_MACHINE > SOFTWARES > FILIZOLA > BACKUP.

e) Clique com o botão direito do mouse no BACKUP.

f) Selecione a opção 'Permissões'.

g) Localize e selecione o grupo 'Usuários'.

h) Selecione a opção 'Controle total', na caixa de 'Permissões para usuários' e clique no botão 'Aplicar'.